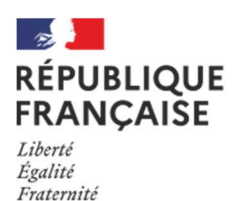

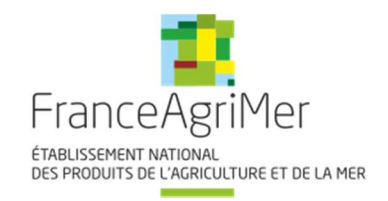

Dispositif d'aide à l'investissement pour les exploitations agricoles victimes des tempêtes CIARAN et DOMINGOS ainsi que les inondations et coulées de boue survenues entre fin octobre et fin novembre 2023 et au début de janvier 2024 (réservé aux exploitations agricoles liées à la production primaire hors aquaculture)

# Guide à destination des utilisateurs de la Plateforme d'Acquisition de Données (PAD)

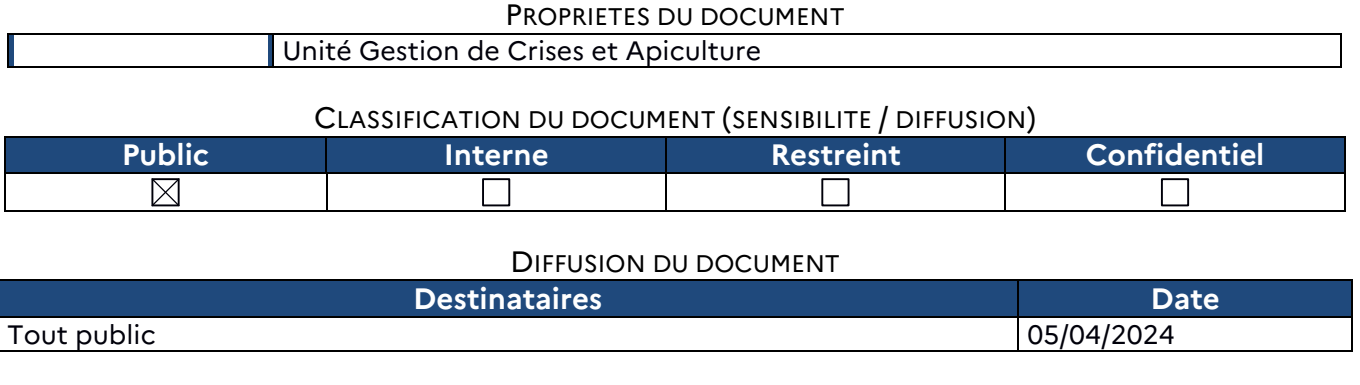

### TABLE DES VERSIONS

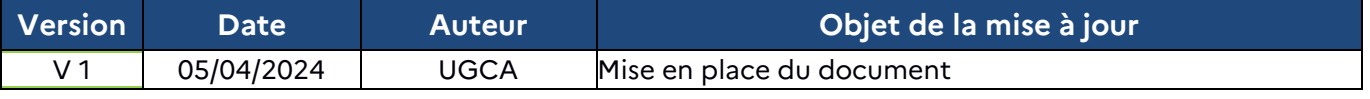

# **Décision INTV GECRI 2024-11 modifiée par la Décision INTV GECRI 2024-24**

## **Pour toutes questions, merci de lire attentivement la procédure et la foire aux questions (FAQ) en fin de document avant de contacter FranceAgriMer**

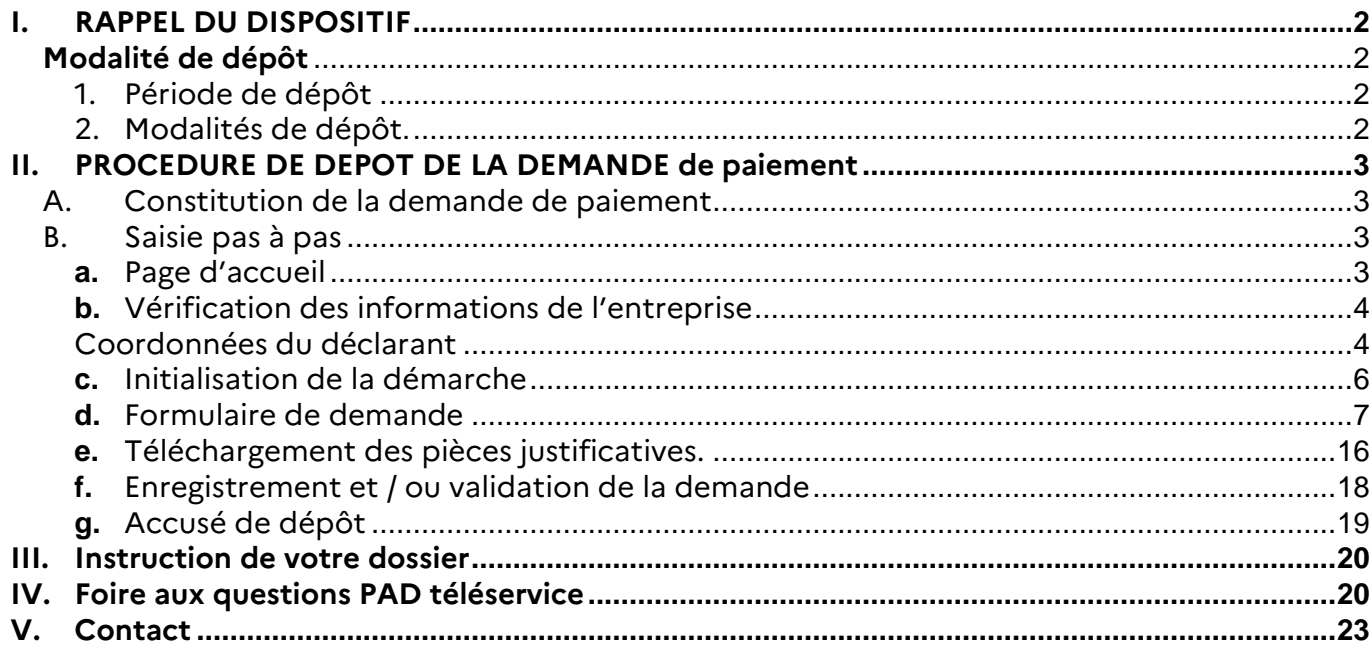

# **I. RAPPEL DU DISPOSITIF**

En ce qui concerne les conditions d'éligibilité et de la détermination du montant de l'aide, il convient de se référer à la décision FranceAgriMer INTV-GECRI-2024-11 modifiée.

# **Modalité de dépôt**

### **1. Période de dépôt**

### **A compter du 8 avril 2024**

La demande de paiement doit intervenir au plus tard dans les deux mois suivant la fin de la période maximale de réalisation fixé à l'article 3.3 de la décision.

Les dossiers dématérialisés doivent être validés par le demandeur sur PAD pour être recevables, c'est-àdire être passés au statut « déposé » et avoir fait l'objet d'un accusé de dépôt envoyé par courriel (cf. point 5.3a de la décision INTV-GECRI-2024-11 modifiée). Les dossiers seulement « initialisés » mais non validés à la date susmentionnée ne sont pas recevables et ne sont pas instruits.

### **2. Modalités de dépôt.**

La demande d'aide est dématérialisée en ligne sur la Plateforme d'Acquisition de Données (PAD) de FranceAgriMer.

L'accès au formulaire n'est possible qu'au moyen d'un SIRET valide.

Les informations (procédure de dépôt, lien, dates...) sont mises à disposition en ligne sur le site internet de<br>FranceAgriMer : https://www.franceagrimer.fr/Accompagner/Dispositifs-par-filiere/Aides-dehttps://www.franceagrimer.fr/Accompagner/Dispositifs-par-filiere/Aides-decrise/TEMPETES-INONDATIONS

### **Il ne peut être pris en compte qu'une seule demande par SIREN.**

Dans le cas où le demandeur constate avant la date limite de dépôt définie au point 5.3b de la présente décision, une erreur lors du dépôt de sa demande d'aide, il est invité à contacter FranceAgriMer à l'adresse suivante : gecri@franceagrimer.fr afin que son dossier lui soit remis à disposition.

Un accusé de dépôt de la demande d'aide est envoyé automatiquement par courriel à chaque demandeur, après validation du dossier par le demandeur, lorsque le dossier passe au statut « déposé ».

**Les pièces obligatoires doivent impérativement être déposées sur la Plateforme d'Acquisition des Données (PAD) pour que le dossier puisse être recevable.** 

# **II. PROCEDURE DE DEPOT DE LA DEMANDE de paiement**

# **A. Constitution de la demande de paiement**

Seuls les demandeurs ayant reçu une notification d'octroi de l'aide peuvent déposer une demande de paiement. La demande de paiement est obligatoire pour bénéficier de l'aide. Seule une demande pouvant être déposée (cf. infra), tous les travaux doivent avoir été réalisés au préalable, pour faire l'objet d'une demande de paiement.

La demande d'aide est constituée du formulaire en ligne dûment complété comprenant les données déclaratives et les attestations et engagements du demandeur. Elle doit être accompagnée des pièces listées au point 5.3c de la décision INTV-GECRI-2024-11 modifiée.

**Attention, seuls les dossiers complets peuvent être validés et seuls les dossiers validés sont admissibles.** 

# **B. Saisie pas à pas**

### **Les impressions écran en exemple ci-dessous n'ont pas de valeur notamment sur les dates indiquées qui sont factices.**

**INFORMATION** : tous les champs marqués d'une étoile rouge \* sont des champs obligatoires à la saisie. Vous ne pourrez pas passer aux étapes suivantes sans compléter ces champs.

### **a. Page d'accueil**

Une fois que vous avez cliqué sur le lien ci-dessous, une page s'ouvre sur votre navigateur. Cliquez sur ACCEDER A LA DEMARCHE

**CLIQUEZ ICI (lien actif à compter du 08/04/2024) : https://pad.franceagrimer.fr/padpresentation/vues/publique/retrait-dispositif.xhtml?codeDispositif=TEMPETE\_INOND23\_1\_DP** 

Les demandes de paiements sont réservées aux demandeurs de l'aide ayant déjà reçu leur décision d'octroi.

TEMPETES et INONDATIONS 2023-2024 : aide à l'investissement (demande de paiement) volet 1

Dispositif d'investissement pour les exploitations agricoles victimes des tempêtes CIARAN et DOMINGOS et les inondations et coulées de boue survenues entre fin octobre et fin novembre 2023 et janvier 2024.

Les demandes de paiements sont réservées aux demandeurs de l'aide ayant déjà reçu leur décision d'octroi.

Les demandes doivent être déposées et validées conformément au délai prévu dans la décision du dispositif.

Accéder à la démarche

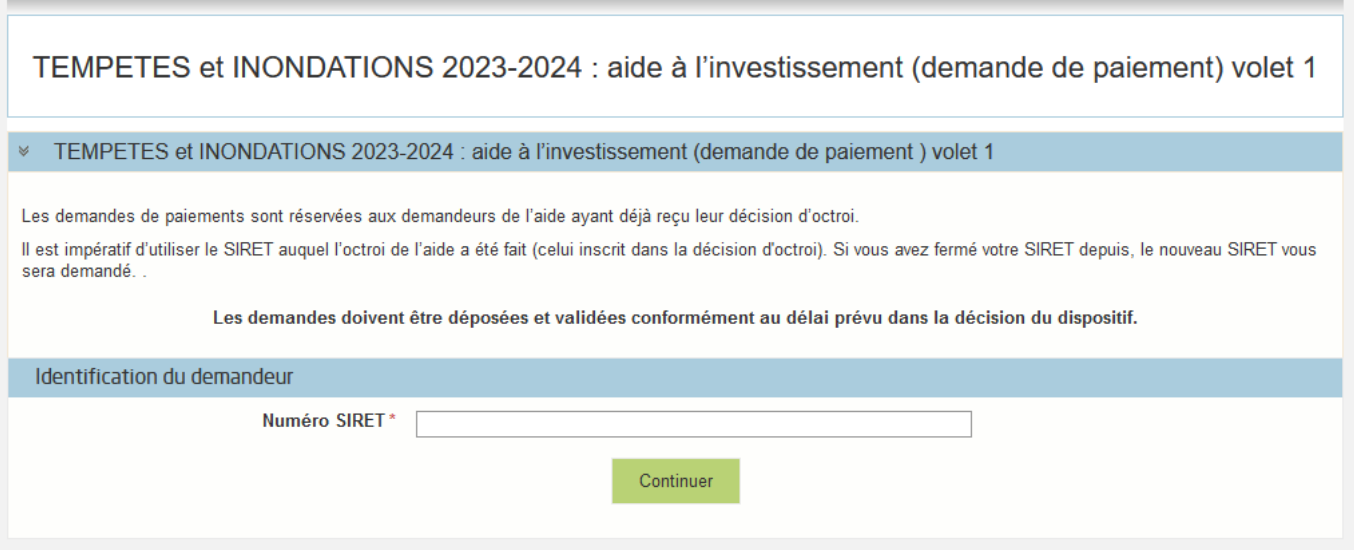

Saisissez votre SIRET dans le champ « Numéro SIRET» de la zone Identification. Le SIRET comporte 14 chiffres.

Cliquez sur CONTINUER

Si vous ne voyez pas le bouton, diminuer le zoom de l'affichage ou utiliser l'ascenseur sur le côté.

### **b. Vérification des informations de l'entreprise**

Les coordonnées associées à ce SIRET apparaissent alors à l'écran. Elles sont issues du fichier INSEE

Vérifiez votre raison sociale et votre adresse.

- Si les informations ne sont pas correctes cliquez sur NON et corrigez éventuellement la saisie du SIRET.

- Si les informations sont correctes cliquez sur OUI

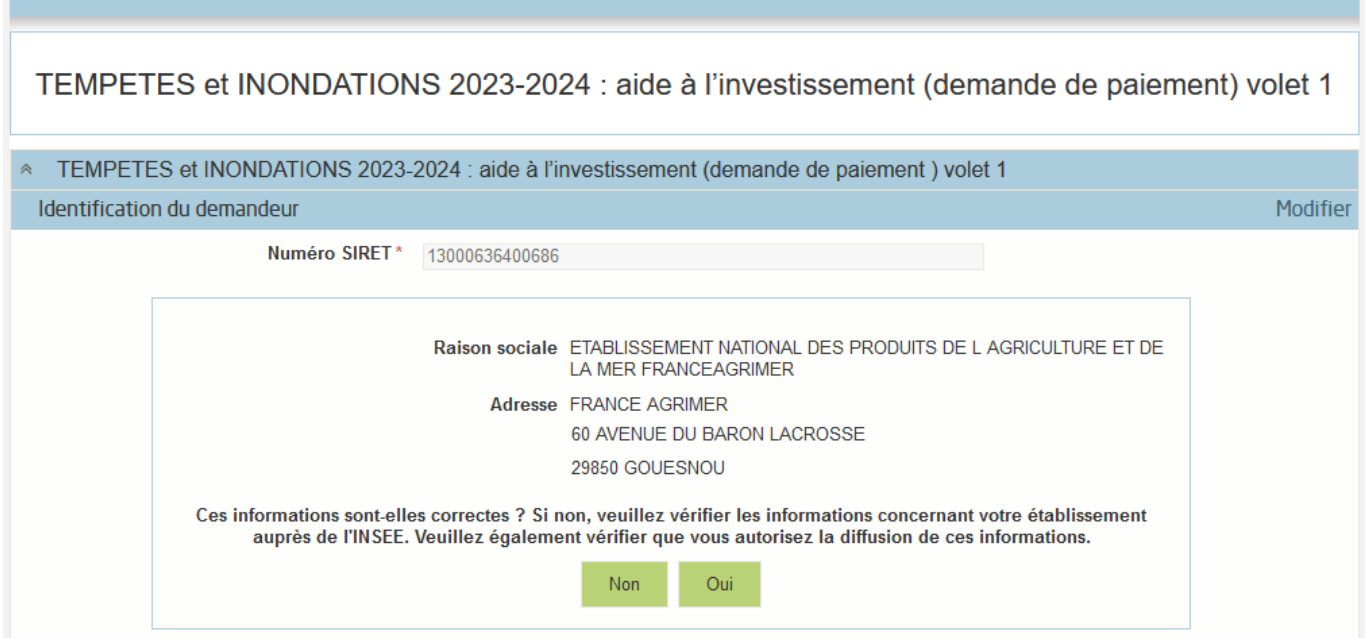

### **Coordonnées du déclarant**

Dans la zone « Coordonnées du déclarant », renseignez :

- o Le nom du DECLARANT (qui n'est pas nécessairement celui du demandeur)
- o Le prénom du DECLARANT (qui n'est pas nécessairement celui du demandeur)
- o Une adresse électronique valide, deux fois (celle du déclarant pour qu'il puisse avoir accès à la demande)
- o éventuellement les coordonnées téléphoniques
- o saisissez le Captcha, c'est-à-dire les lettres et chiffres qui apparaissent dans la case grise (cliquez sur changer l'image si vous n'arrivez pas à déchiffrer les caractères)

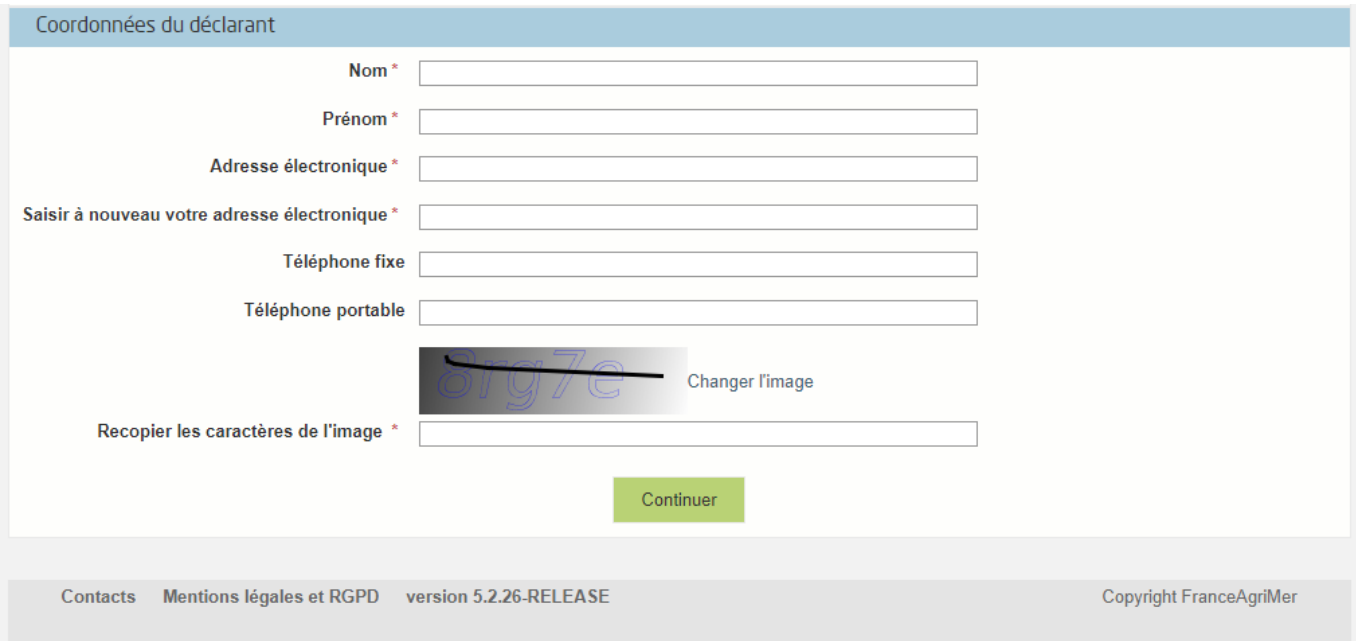

L'adresse électronique est celle sur laquelle les différentes notifications seront envoyées (notification de dépôt par exemple). Il est important qu'elle soit accessible par la personne qui gère le dossier.

### Cliquez sur CONTINUER

**Attention, dans le cas d'un changement de Siret entre le dépôt de la demande d'aide (Siret fermé) et la demande de paiement : la demande de paiement (DP) doit être initialisée avec le Siret fermé afin de faire le lien avec la demande d'aide (DA).** 

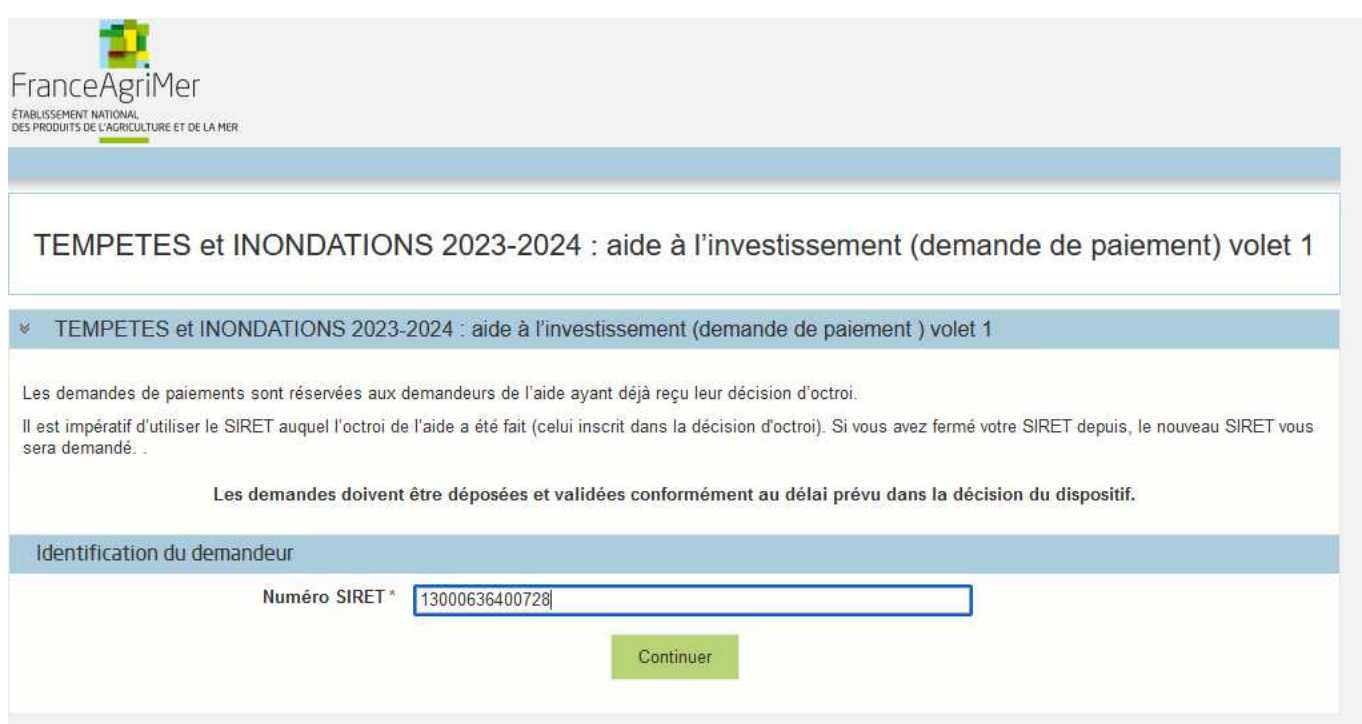

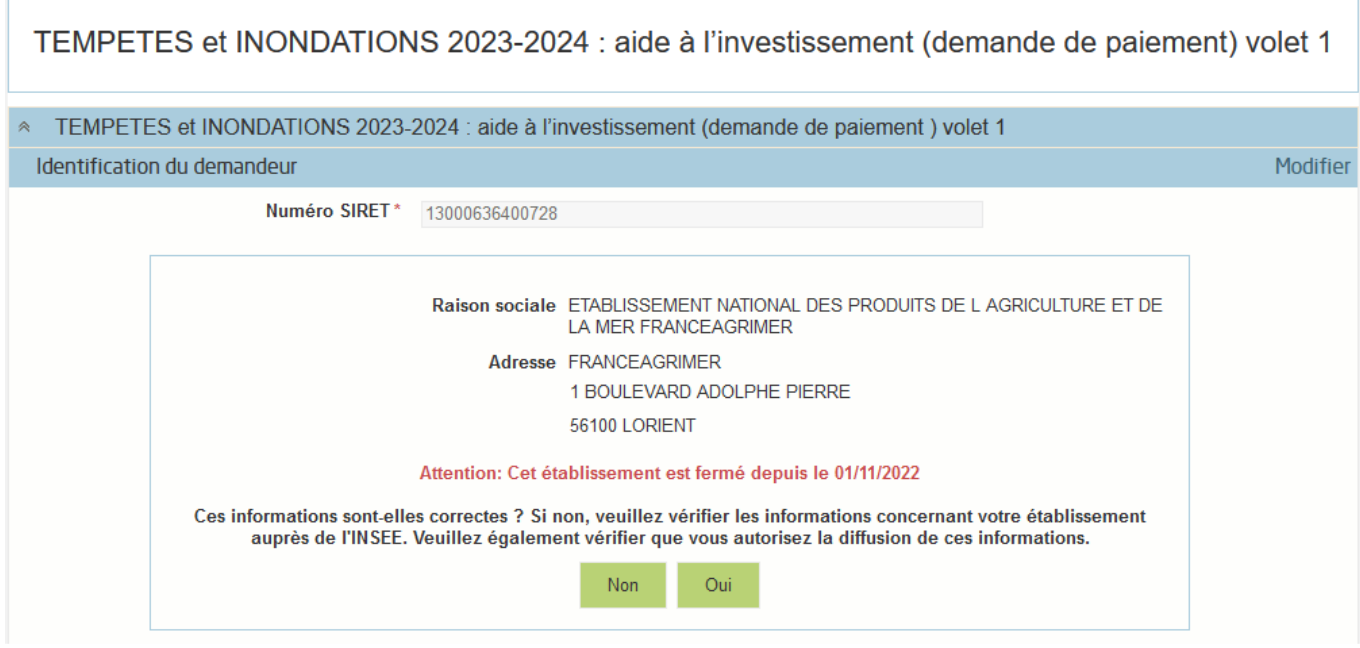

### Cliquer sur « OUI »

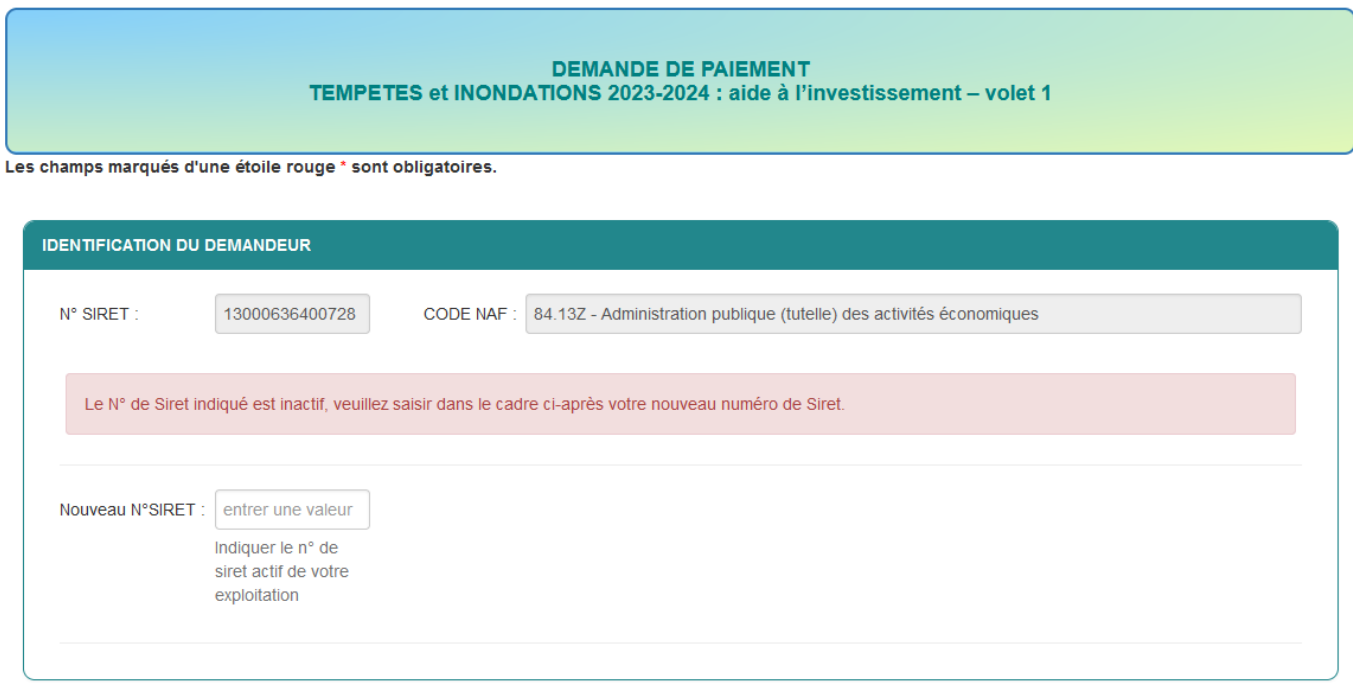

Il convient de saisir le nouveau n° SIRET

# **c. Initialisation de la démarche**

L'écran type suivant apparaît :

TEMPETES et INONDATIONS 2023-2024 : aide à l'investissement (demande de paiement) volet 1

TEMPETES et INONDATIONS 2023-2024 : aide à l'investissement (demande de paiement) volet 1

#### Identification du demandeur

#### Initier la démarche

Si vous avez déjà initié un dossier pour cette démarche et que vous souhaitez le compléter et/ou le finaliser merci de vous référer au courriel qui vous a été précédemment envoyé par FranceAgriMer. En cliquant sur le lien qui figure dans ce courriel vous serez automatiquement redirigé vers votre précédent dossier.

En revanche, si vous accédez pour la première fois à cette démarche ou si vous souhaitez déposer un nouveau dossier, cliquez sur le bouton "Continuer" ci-dessous. Un courriel vous sera adressé à l'adresse électronique gecri@franceagrimer.fr et vous permettra de revenir ultérieurement sur votre dossier. Conservez-le précieusement. Si vous ne le recevez pas, pensez à consulter vos courriers indésirables.

ATTENTION : Les demandes en cours, initiées mais non validées ne seront pas prises en compte par FranceAgriMer.

Continuer

Lisez attentivement le texte de l'encart « initier la démarche » et cliquez sur CONTINUER si vous souhaitez poursuivre la démarche.

 Un courriel vous sera transmis avec votre numéro de dossier et le lien permettant de revenir à tout moment consulter votre dossier.

Ce courriel doit impérativement être conservé. **Il ne constitue pas une preuve de dépô**t, la démarche doit impérativement aller jusqu'à la **validation** (après complétude de votre demande) pour être prise en compte par FranceAgriMer.

### Voici le modèle de courriel reçu :

lun. 18/03/2024 09:4 FranceAgriMer <no-spam@franceagrimer fr> TEMPETES et INONDATIONS 2023-2024 : aide à l'investissement (demande de paiement) volet 1 - Initialisation dossier n° 45806 - NON VALIDÉ À GECRI CECI N'EST PAS UNE PREUVE DE DEPOT – VOTRE DOSSIER DOIT ENCORE ETRE VALIDE Conservez ce courriel qui comporte le lien d'accès unique vers votre dossier Bonjour TEST FRANCE. Vous avez initié une demande de paiement dans le cadre du dispositif « TEMPETES et INONDATIONS 2023-2024 : aide à l'investissement (demande de paiement ) volet 1 » pour le compte de l'entreprise « ETABLISSEMENT NATIONAL DE Votre dossier porte le numéro n° 45806 Attention, ce courriel ne constitue pas une preuve dépôt. Pour être recevables et instruites par FranceAgriMer, les demandes doivent être validées après avoir complété tous les champs du formulaire requis et téléversé toutes les pièces requise Après validation votre demande sera au statut "déposé" et ne pourra plus être modifiée et vous recevrez un accusé de dépôt. Lien d'accès personnel vers votre dossier (A conserver) : http://pad-rec.franceagrimer.fr/pad-presentation/vues/publique/dossier.xhtml?codeIdentification=2b9cb1ee51f1bd4a3c751120fff689f5 Adresse de contact : gecri@franceagrimer.fr FranceAgriMer

Si vous ne voulez pas poursuivre la démarche vous pouvez fermer l'onglet de votre navigateur et reprendre la démarche à tout moment via le lien indiqué dans le courriel.

### **d. Formulaire de demande**

Après avoir cliqué : - sur CONTINUER (écran précédent),

**Ou** 

- sur le lien présent dans le mail et ensuite cliquer sur « accéder au formulaire » :

Modifier

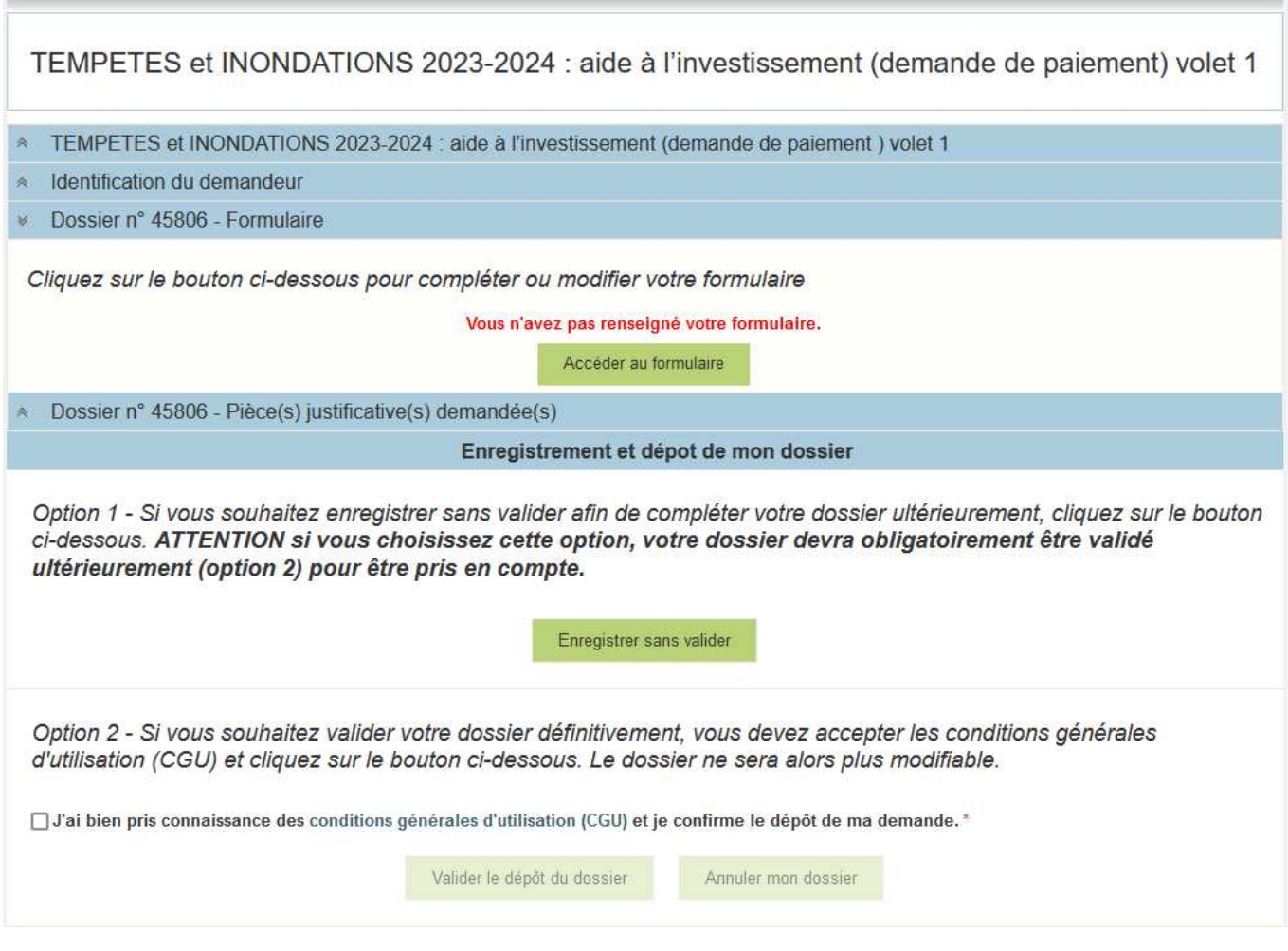

Alors, le formulaire demande apparait :

FORMULAIRE DE DEMANDE :

 **Tous les champs avec une étoile rouge sont obligatoires. Les autres champs doivent être remplis en fonction de votre profil.** 

### **Identification du demandeur**

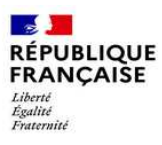

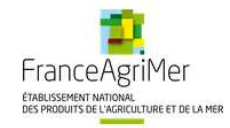

DEMANDE DE PAIEMENT<br>TEMPETES et INONDATIONS 2023-2024 : aide à l'investissement – volet 1

Les champs marqués d'une étoile rouge \* sont obligatoires.

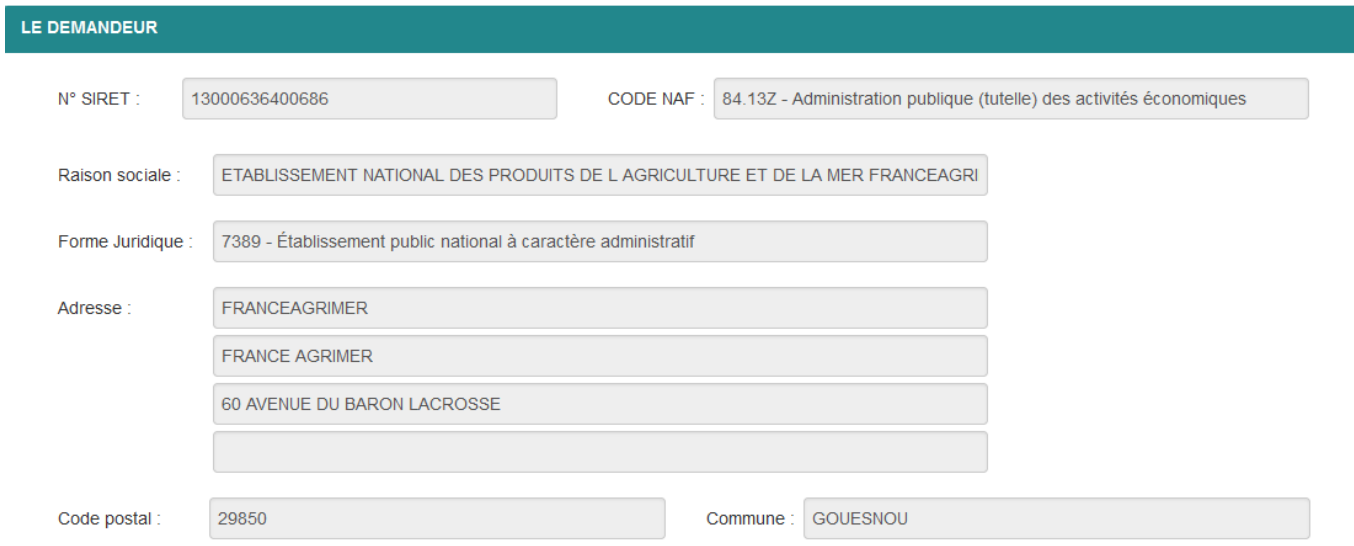

Les données sont déjà renseignées et vous ne pouvez pas les modifier.

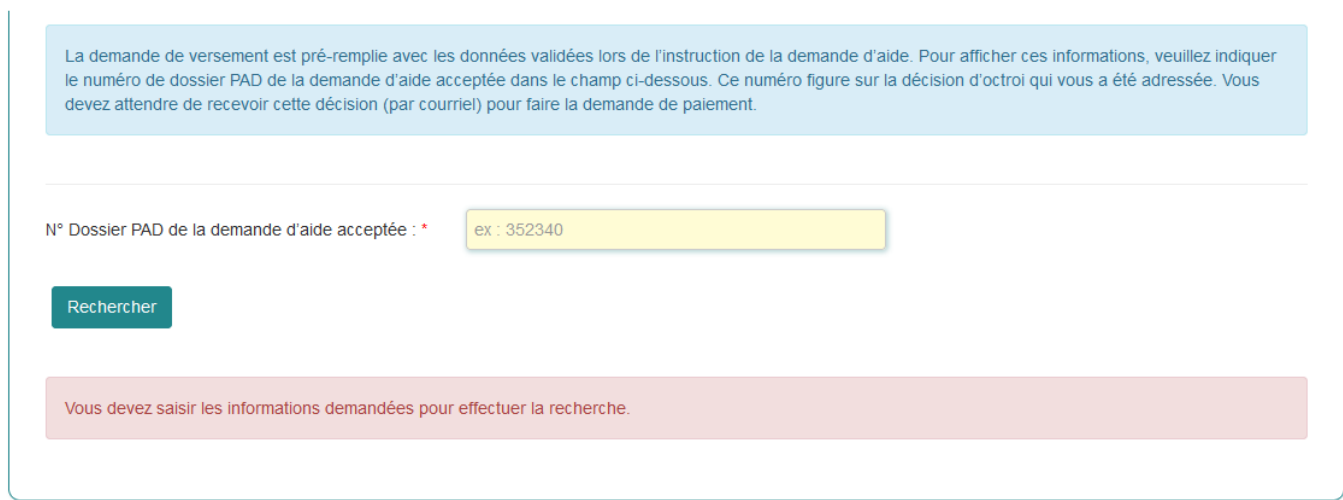

Vous devez saisir le n° de dossier PAD de la demande d'aide acceptée et cliquer sur rechercher. Ce numéro figure dans le courriel et sur la décision d'octroi qui vous a été adressés.

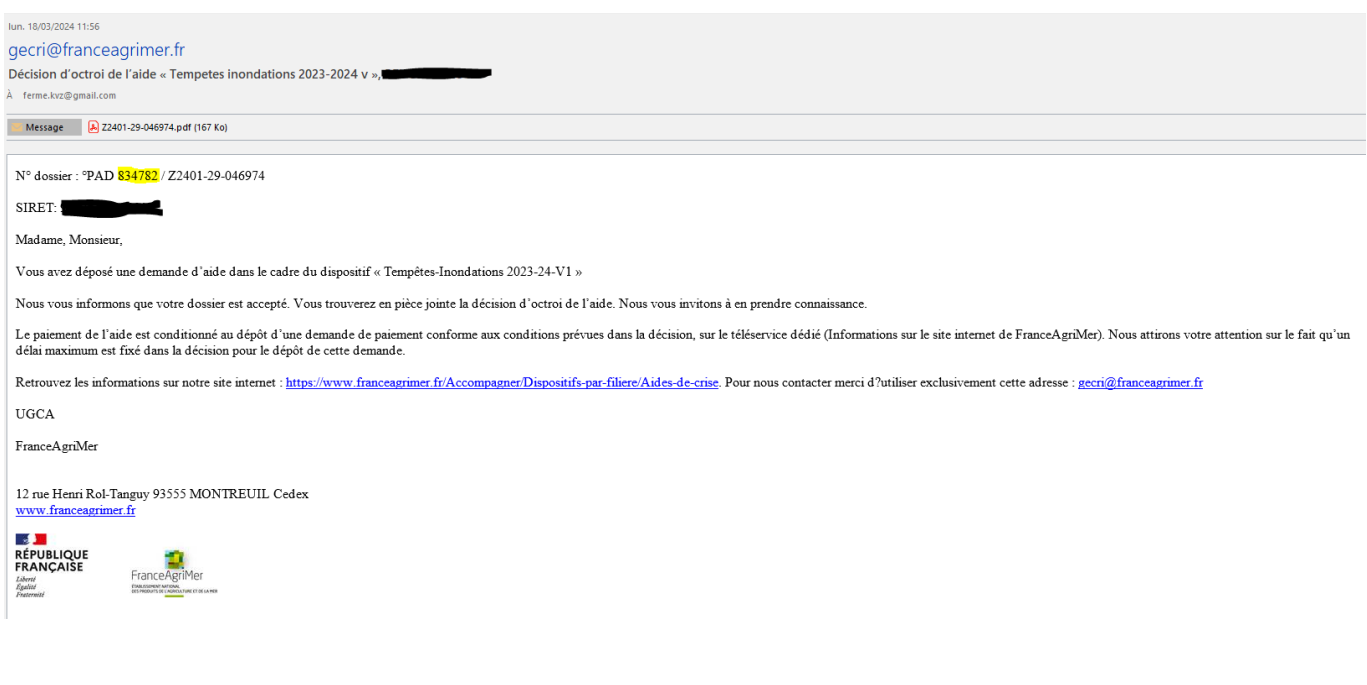

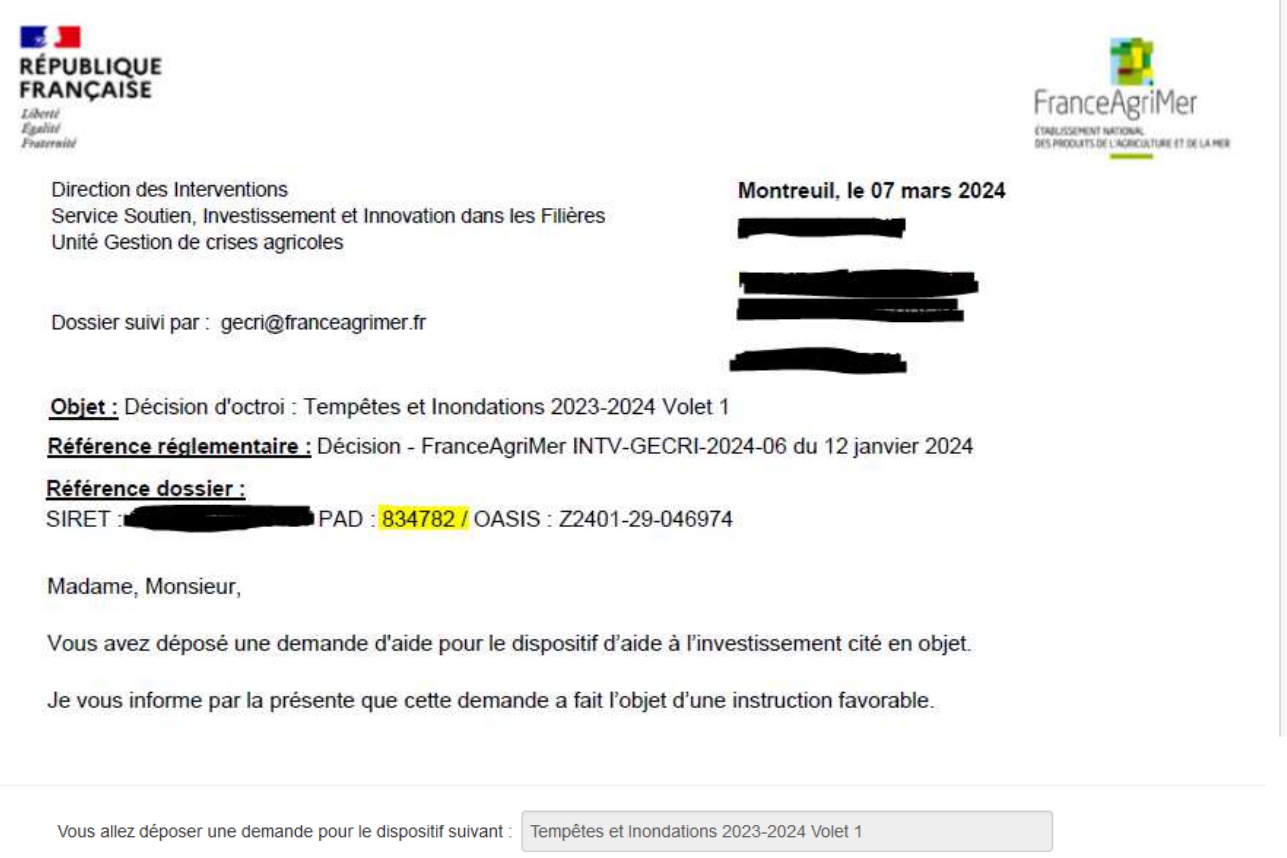

Demande déposée par : Une exploitation individuelle ou de forme sociétaire

### **Déclaration d'assurance**

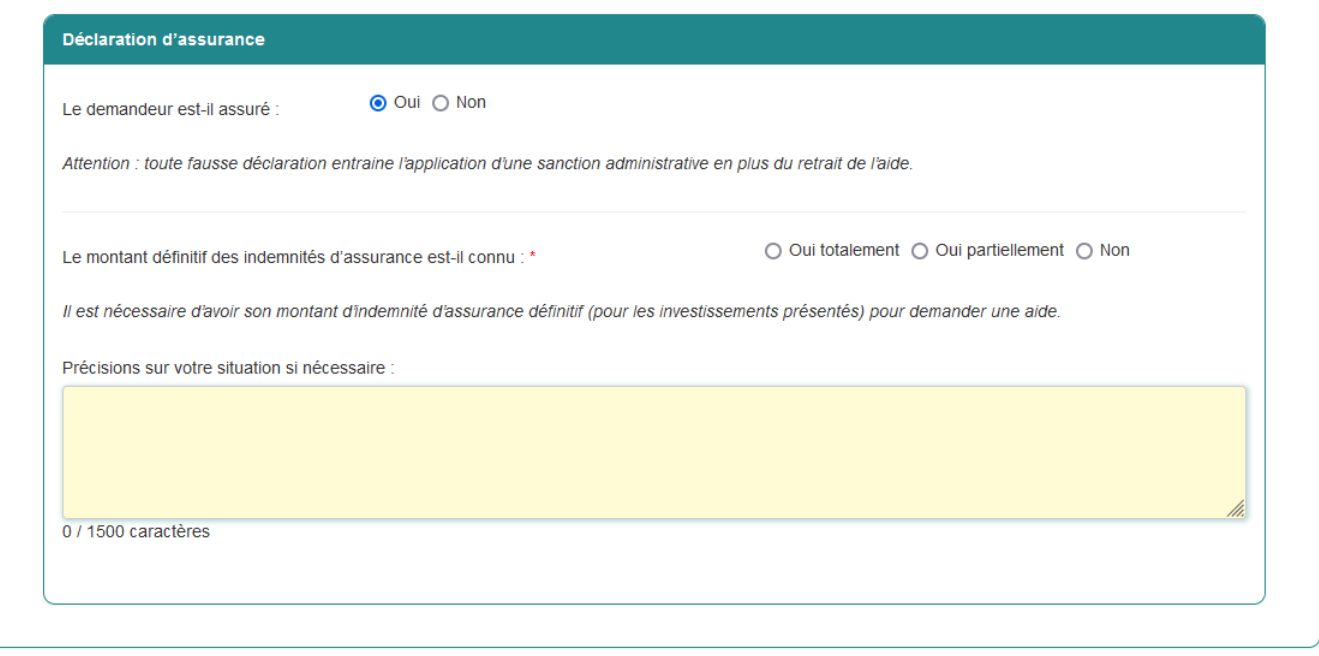

Si le demandeur est assuré, il convient d'indiquer le montant définitif des indemnités d'assurance.

a) Si le montant n'est pas encore connu, vous devez attendre de le connaître pour poursuivre la saisie

Le montant d'assurance doit être définitif pour pouvoir déposer votre demande de paiement. Vous pourrez reprendre la saisie de votre dossier dès que le montant définitif de l'assurance sera connu.

b) Si le montant est connu, vous pouvez poursuivre la saisie de votre demande

Afin d'étayer votre dossier, il est également possible d'apporter des précisions sur votre situation si nécessaires.

### **Coordonnées bancaires**

Vous devez renseigner vos coordonnées bancaires :

- IBAN

- BIC

- nom du titulaire du RIB (celui-ci doit **correspondre** au RIB papier et à la raison sociale de l'entreprise pour laquelle une aide est demandée). Attention, la version papier scannée du RIB sera demandée lors du dépôt du dossier.

En cas de procédure collective ne remettant pas en cause l'éligibilité du demandeur (article 1.2 de la décision), à des fins de simplification, un courrier ou courriel du mandataire doit être transmis afin de confirmer le destinataire du paiement ; à défaut une preuve de l'attribution de la gestion des comptes lors du jugement doit être fournie. Le cas échéant le RIB du mandataire devra être fourni et saisi.

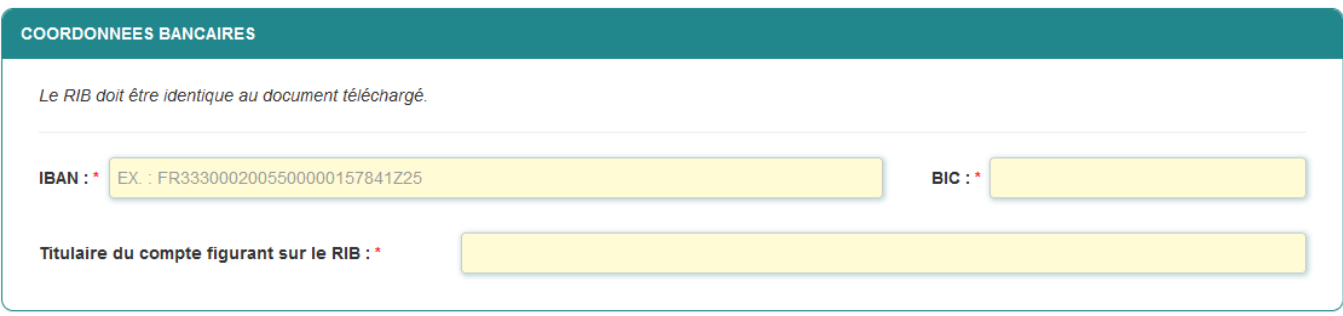

### **Personne à contacter si différente du déclarant**

Si vous cochez la case, vous pouvez saisir les coordonnées d'une personne différente du déposant.

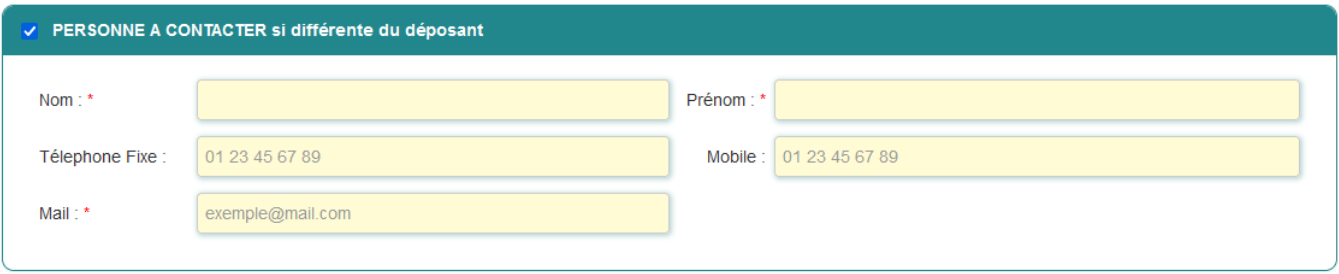

**Identification du projet** 

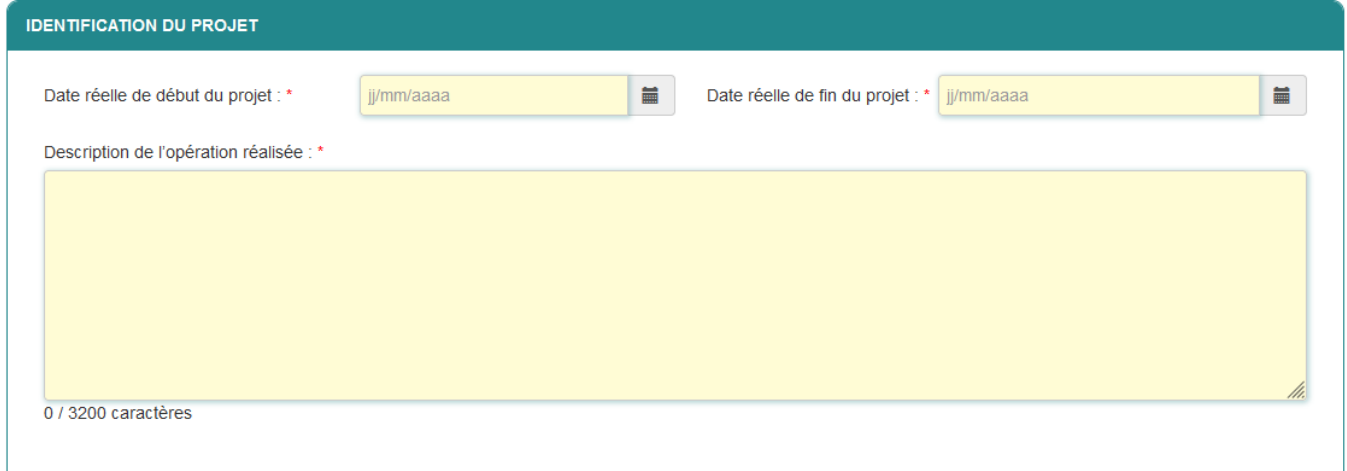

Vous devez indiquer les dates réelles de début et de fin du projet, ainsi qu'une description de l'opération réalisée.

### **Détail des dépenses validées et aide maximum octroyée**

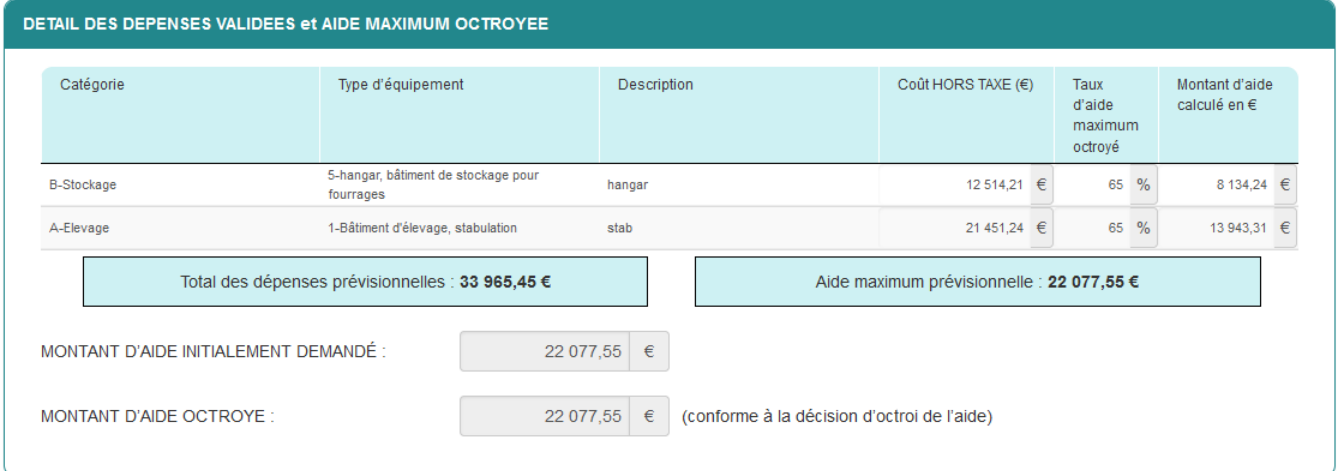

Les informations de ce bloc correspondent aux dépenses validées lors de l'instruction de votre dossier de demande d'aide et au montant d'aide maximum octroyée (ces éléments vous ont été transmis par courriel lors de l'envoi de la décision d'octroi). Ces données ne sont pas modifiables.

**Détail des dépenses réalisées** 

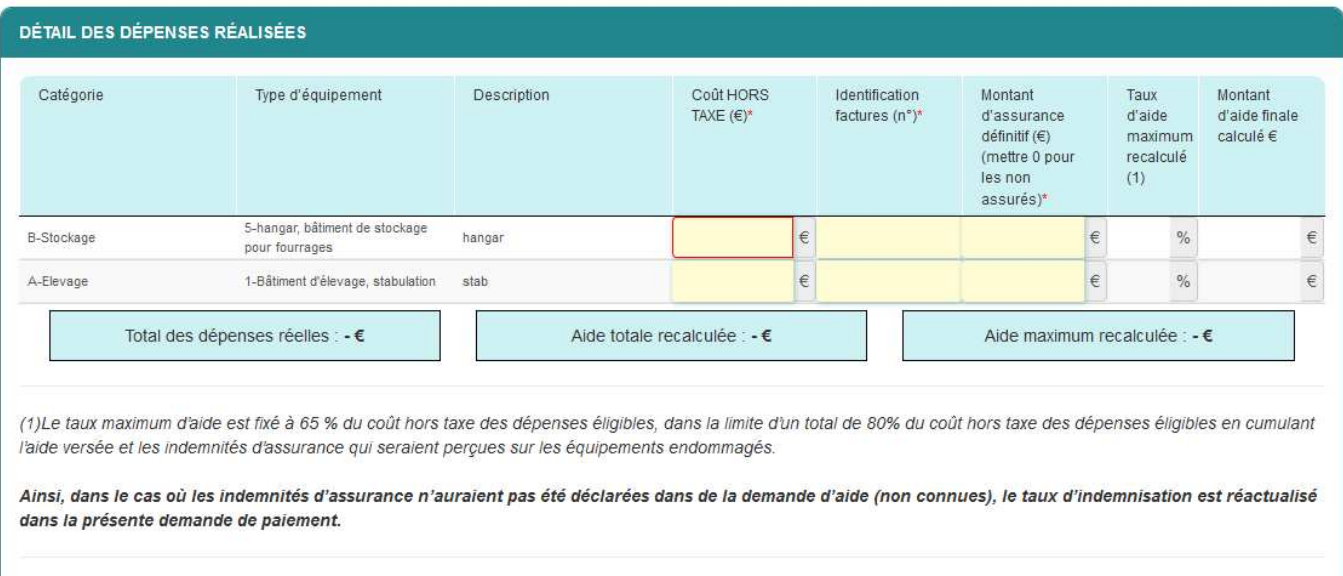

◆ Il convient d'indiquer pour chaque ligne d'investissement :

- Le coût HORS TAXE  $(\epsilon)$
- L'identification de(s) facture(s) n° : si plusieurs factures, il convient de les indiquer (ex 1243 / 1452)
- Le montant de l'assurance définitif : mettre 0 pour les non assurés

Le montant d'aide maximum recalculée ne pourra pas être supérieur au montant d'aide maximum prévisionnelle octroyé lors de l'instruction de votre dossier de demande aide (décision d'octroi)

Dans le cas où, vous n'avez pas réalisés une dépense, vous pouvez mettre la ligne d'investissement à  $0 \in$ 

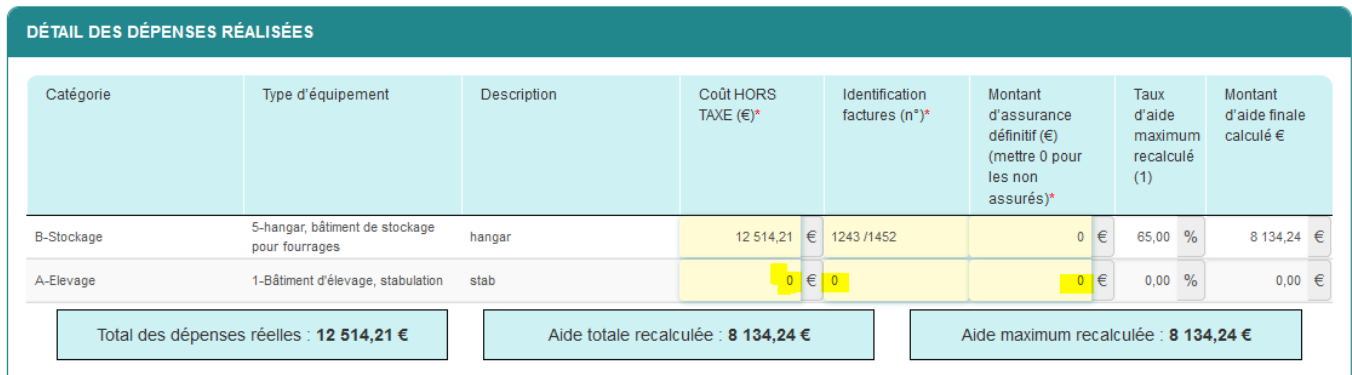

**Attention**, une seule demande de paiement pourra être déposée.

Si des investissements ne sont pas encore réalisés mais que vous l'intention de les réaliser, il convient de la compléter ultérieurement.

ATTENTION, une seule demande de paiement pouvant être déposée, les dépenses non présentées dans cette demande ne feront donc pas l'objet d'un paiement ultérieur (article 5.3 de la décision). Si des investissements ne sont pas encore réalisés, enregistrez le formulaire mais ne validez pas la demande. Vous la compléterez ultérieurement (sauf si vous renoncez au bénécice de l'aide pour les investissements non encore réalisés).

 Afin d'étayer votre dossier, il est également possible d'apporter des commentaires sur les investissements réalisés (si nécessaire).

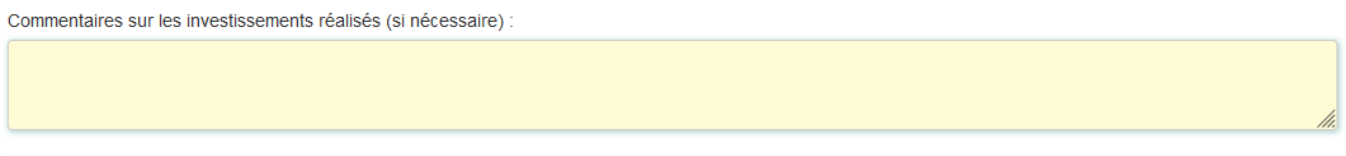

 Il convient d'indiquer si le demandeur a effectué une autre demande d'aide publique pour une ou plusieurs dépenses listées.

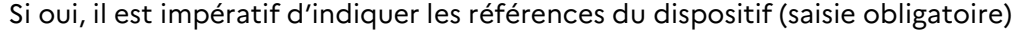

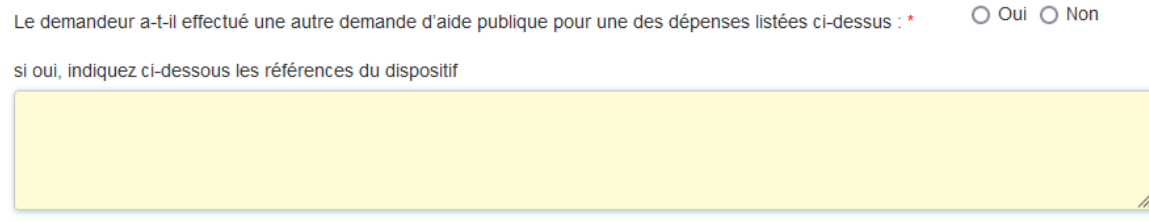

### **Calcul de l'aide :**

**Le montant d'aide demandé doit être saisi manuellement, et ne doit pas être supérieur au montant d'aide maximum recalculé au-dessus.** 

Le montant de l'aide demandé doit être au minimum de 1 000 €.

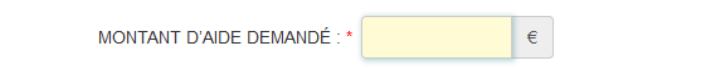

Le montant minimal d'aide éligible est de 1 000 €. Le montant maximum correspond à l'aide maximum calculée ci-dessus, qui est plafonnée à l'aide octroyée.

Le montant d'aide est calculé grâce aux informations déclarées. Il ne préjuge pas du montant d'aide qui vous sera finalement versé après instruction de votre dossier. En effet, les informations déclarées feront l'objet d'une instruction par l'administration au regard des pièces que vous téléverserez dans l'écran suivant.

### **Engagement du demandeur**

Vous devez ensuite lire et accepter les engagements du demandeur. Il convient de cocher les cinq cases pour confirmer les engagements. Dans le cas où le déclarant n'est pas le demandeur, il s'engage au nom de ce dernier.

#### Le déclarant

□ Demande le versement de l'aide à l'investissement suites aux tempetes et inondations 2023 et 2024 volet 1 (pour le compte du demandeur le cas échéant)

#### Atteste sur l'honneur \*\*

- · avoir pouvoir pour représenter le demandeur dans la présente formalité
- · avoir pris connaissance de la Décision de la directrice générale de FranceAgriMer INTV-GECRI-2024-11
- · l'exactitude des renseignements concernant la réalisation des dépenses et les indemnités d'assurance
- avoir pris connaissance des sanctions encourues en cas de non respect des dispositions de la décision en viqueur
- S'engage à :\* (pour le compte du demandeur le cas échéant)
	- · fournir à FranceAgriMer ou la DDTM les documents nécessaires à l'instruction du dossier.
	- · accepter de FranceAgriMer ou de tout autre contrôleur compétent, tout contrôle d'ordre technique, comptable ou financier, sur pièces ou sur place, portant sur le respect des conditions d'octroi de l'aide
	- · rembourser tout montant qui serait déclaré indu suite à contrôle administratif a posteriori ou contrôle sur place.
	- · conserver ou fournir tout document permettant de vérifier l'exactitude de la déclaration qui sera faite, à la demande de l'autorité compétente, jusqu'à la fin de la dixième année civile suivant celle du versement de l'aide demandée au titre du présent dispositif.
	- . se soumettre à l'ensemble des contrôles administratifs et /ou sur place qui pourraient résulter de l'octroi de l'aide, et en particulier permettre / faciliter l'accès à sa structure aux autorités compétentes chargées de ces contrôles, jusqu'à la fin de la dixième année civile suivant celle du versement de l'aide demandée au titre du présent dispositif.

□ Autorise :\* (pour le compte du demandeur le cas échéant)

- · FranceAgriMer ou la DDTM à recueillir et /ou transmettre les informations relatives à son dossier auprès d'autres administrations ou acteurs privés, notamment les données INSEE, Registre du commerce et des sociétés (RCS), infogreffe et la Mutualité sociale agricole (MSA), ainsi que celles relatives aux dispositifs d'aide similaires mis en place par d'autres administrations.
- Les services instructeurs à transmettre par courrier électronique toute information relative à ce dossier de demande d'aide

Est informé :\* (et informera le demandeur le cas échéant)

- que l'article 441-6 du code pénal puni de deux ans d'emprisonnement et de 30 000 euros d'amende. Je fait de fournir sciemment une fausse déclaration ou une déclaration incomplète en vue d'obtenir ou de tenter d'obtenir, de faire obtenir ou de tenter de faire obtenir d'une personne publique, d'un organisme de protection sociale ou d'un organisme chargé d'une mission de service public une allocation, une prestation, un paiement ou un avantage indu.
- · que l'administration pourra transmettre le courrier de notification de paiement ou, le cas échéant, le courrier de rejet du dossier par voie électronique à l'adresse saisie lors de la création de la demande d'aide.

#### **ENREGISTREMENT de la saisie**

Une fois que la saisie de tous les éléments obligatoires est terminée, c'est à dire que tous les champs avec une étoile rouge sont complétés, le bouton ENREGISTRER est actif.

Avant d'enregistrer, veuillez prendre connaissance des mentions légales inscrites en bas du formulaire.

NB: Si vous n'arrivez pas à enregistrer, veuillez vérifier que tous les champs marqués d'une étoile rouge \* ont été renseignés et que toutes les conditions d'éligibilité au dispositif sont respectées.

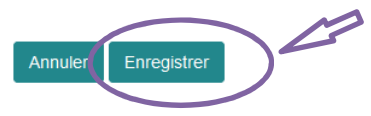

### **ATTENTION**

**Enregistrer le formulaire ne suffit pas, il faut télécharger les pièces justificatives dans l'écran qui suivra et VALIDER la demande**.

Si vous cliquez sur ANNULER vous sortez du formulaire et accédez à l'écran principal. Pour retourner au formulaire cliquez sur ACCEDER AU FORMULAIRE.

Si vous cliquez sur Enregistrer, l'écran suivant apparait.

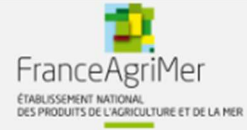

Le formulaire a bien été enregistré

### **e. Téléchargement des pièces justificatives.**

 **L'ensemble des pièces peut ou doit être joint. Le dossier ne pourra être validé électroniquement tant que l'ensemble des pièces obligatoires n'a pas été déposé.**  Lorsque l'on ne souhaite pas déposer une pièce facultative, il faut cocher la case « déclarer sans objet ».

**-** Pour déposer une pièce obligatoire, cliquez sur ajouter une pièce (exemple avec la section « Justificatifs détaillés des investissements »)

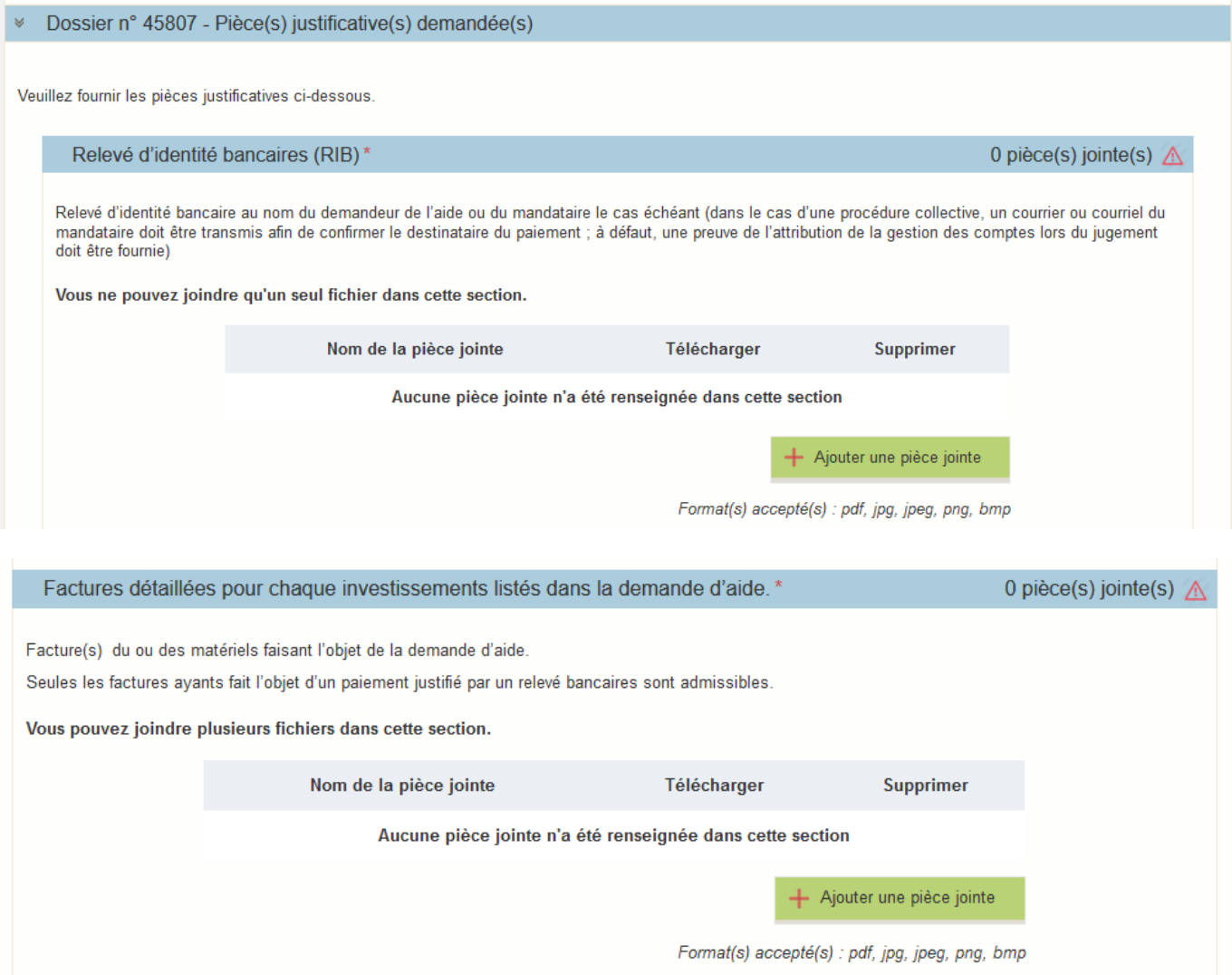

 $\overline{\mathsf{x}}$ 

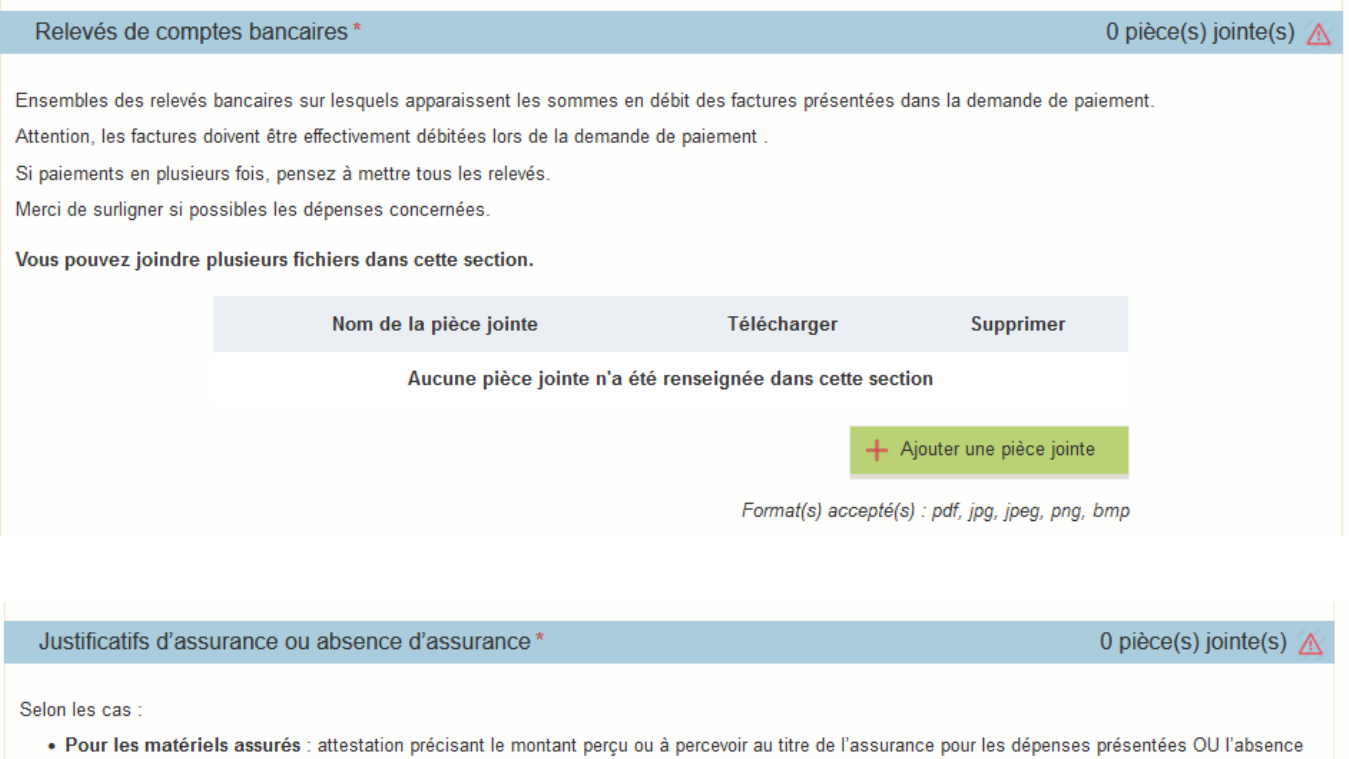

- Tour les matériels non assurés : attestation sur l'honneur précisant ne pas être assuré<br>- OU pour les matériels non assurés : attestation sur l'honneur précisant ne pas être assuré

Vous pouvez joindre plusieurs fichiers dans cette section.

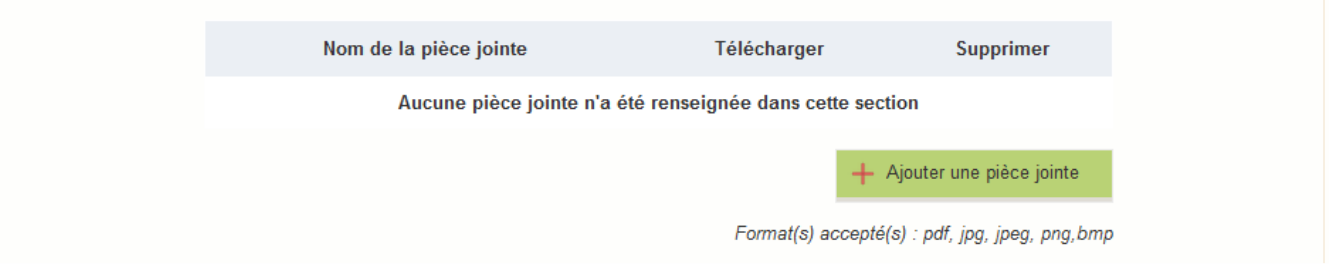

- Pour les pièces facultatives :
	- o cliquez sur ajouter une pièce si vous voulez mettre une pièce
	- $\circ$  cochez « déclarer sans objet » dans le cas contraire

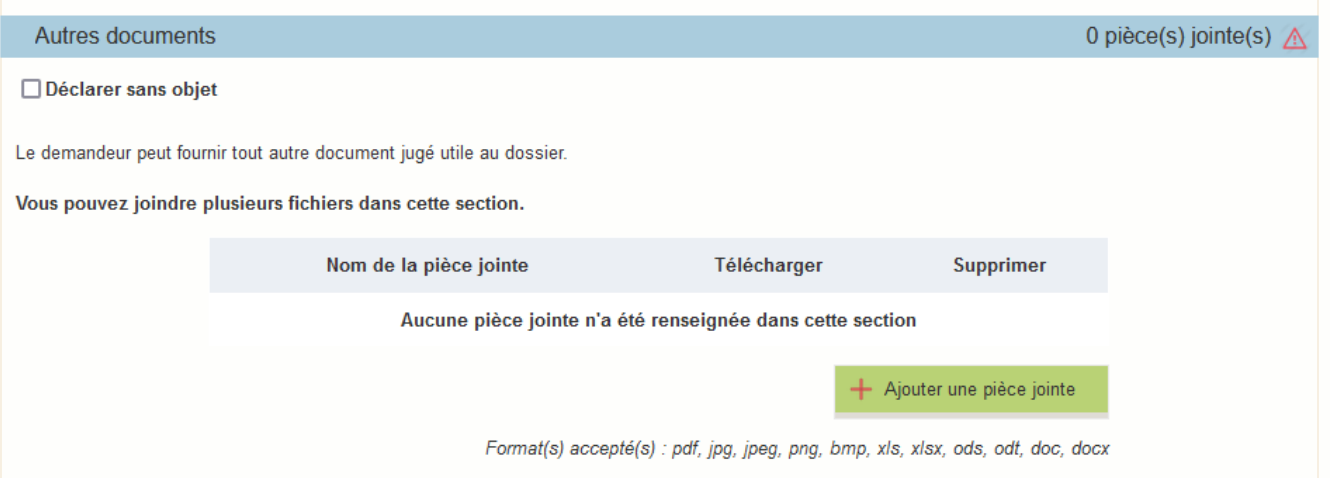

### **f. Enregistrement et / ou validation de la demande**

Une fois l'ensemble des pièces déposées, 2 options sont proposées :

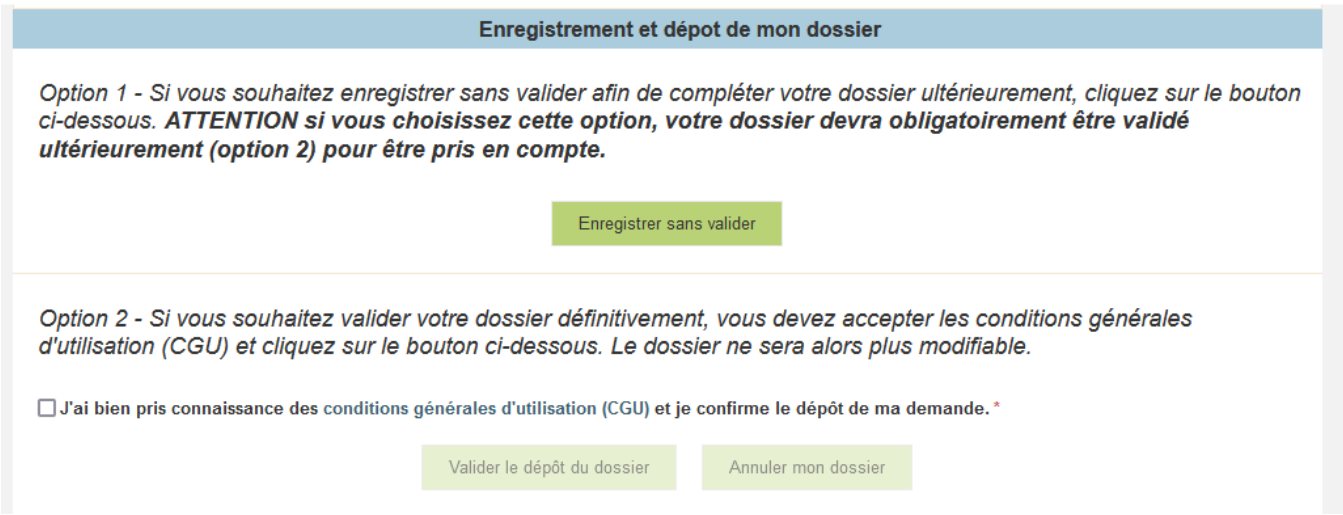

### **OPTION 1 : enregistrer sans valider.**

Vous pouvez suspendre votre démarche en sauvegardant votre saisie, vous pourrez revenir sur votre dossier à partir du lien qui se trouve dans le courriel qui vous a été envoyé (cf point d.) Cliquez sur ENREGISTRER SANS VALIDER

L'écran suivant apparaît :

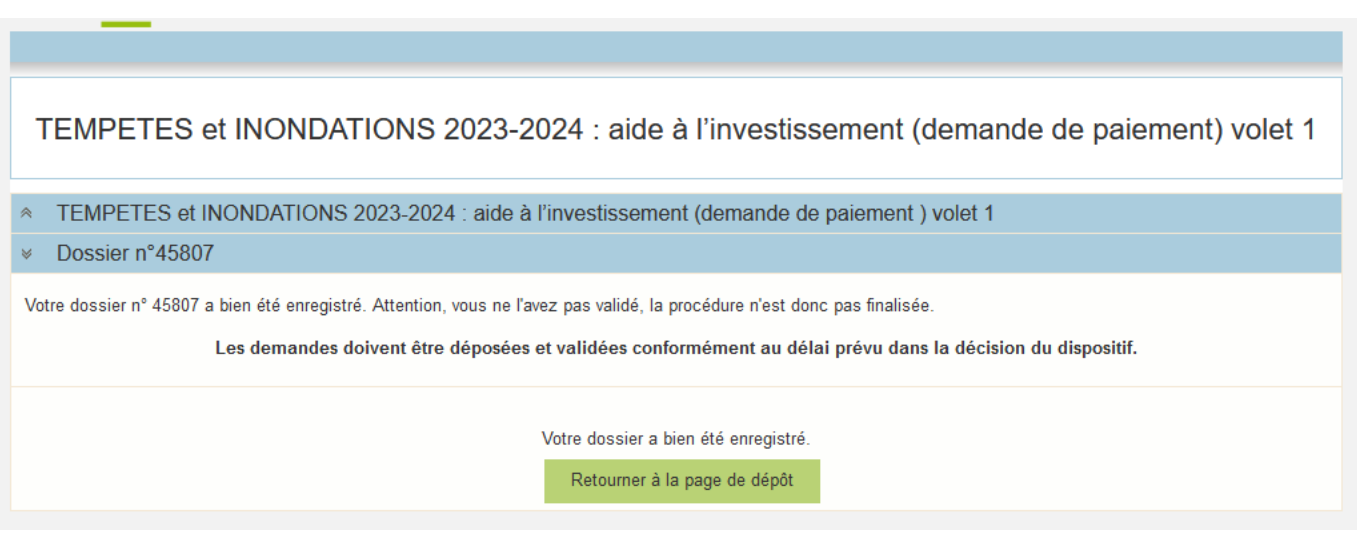

Si vous souhaitez poursuivre ultérieurement vous pouvez fermer l'onglet de votre navigateur.

o SI vous souhaitez poursuivre immédiatement et valider, cliquez sur le bouton RETOURNER A LA PAGE DE DEPOT.

**Attention, en l'état votre demande n'est pas recevable, il faudra la valider avant la fin du délai de présentation.** 

### **OPTION 2 : annuler ou valider définitivement le dépôt de la demande**

- **Vous pouvez annuler votre dossier : celui sera définitivement clôturé, aucun retour ne sera possible.** 

Cocher la case et cliquer sur annuler mon dossier.

Option 2 - Si vous souhaitez valider votre dossier définitivement, vous devez accepter les conditions générales d'utilisation (CGU) et cliquez sur le bouton ci-dessous. Le dossier ne sera alors plus modifiable.

"J'ai bien pris connaissance des conditions générales d'utilisation (CGU) et je confirme le dépôt de ma demande.\*

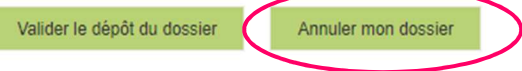

Une attestation d'annulation vous est adressée par courriel.

### - **Vous pouvez valider définitivement votre demande.**

Celle-ci ne sera alors plus modifiable et sera transmise en l'état à FranceAgriMer. Vous pourrez la consulter à partir du lien qui se trouve dans le courriel d'accusé de dépôt qui vous a été envoyé. Pour pouvoir valider (bouton VALIDER LE DEPOT DU DOSSIER actif), il est impératif d'avoir téléchargé les pièces demandées et valider les Conditions Générales d'Utilisation (CGU) en **cochant la case** « J'ai bien pris connaissance des conditions générales d'utilisation (CGU) et je confirme le dépôt de ma demande. »

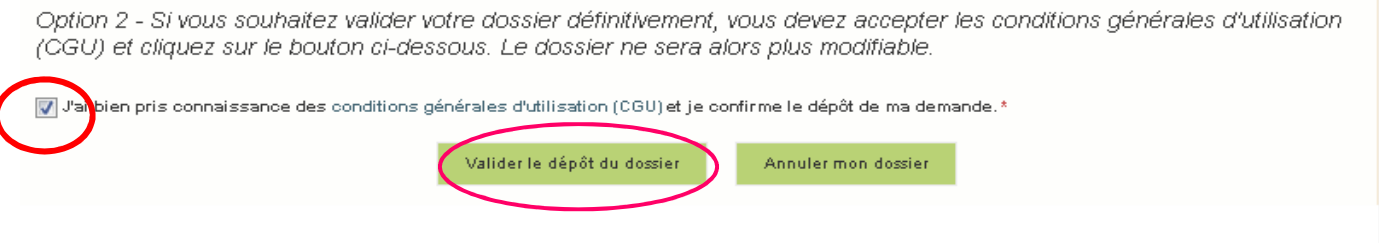

### Cliquez sur VALIDER LE DEPOT DU DOSSIER

### **g. Accusé de dépôt**

Il s'agit du récapitulatif de votre demande de versement de l'aide avec la liste des pièces que vous avez joints.

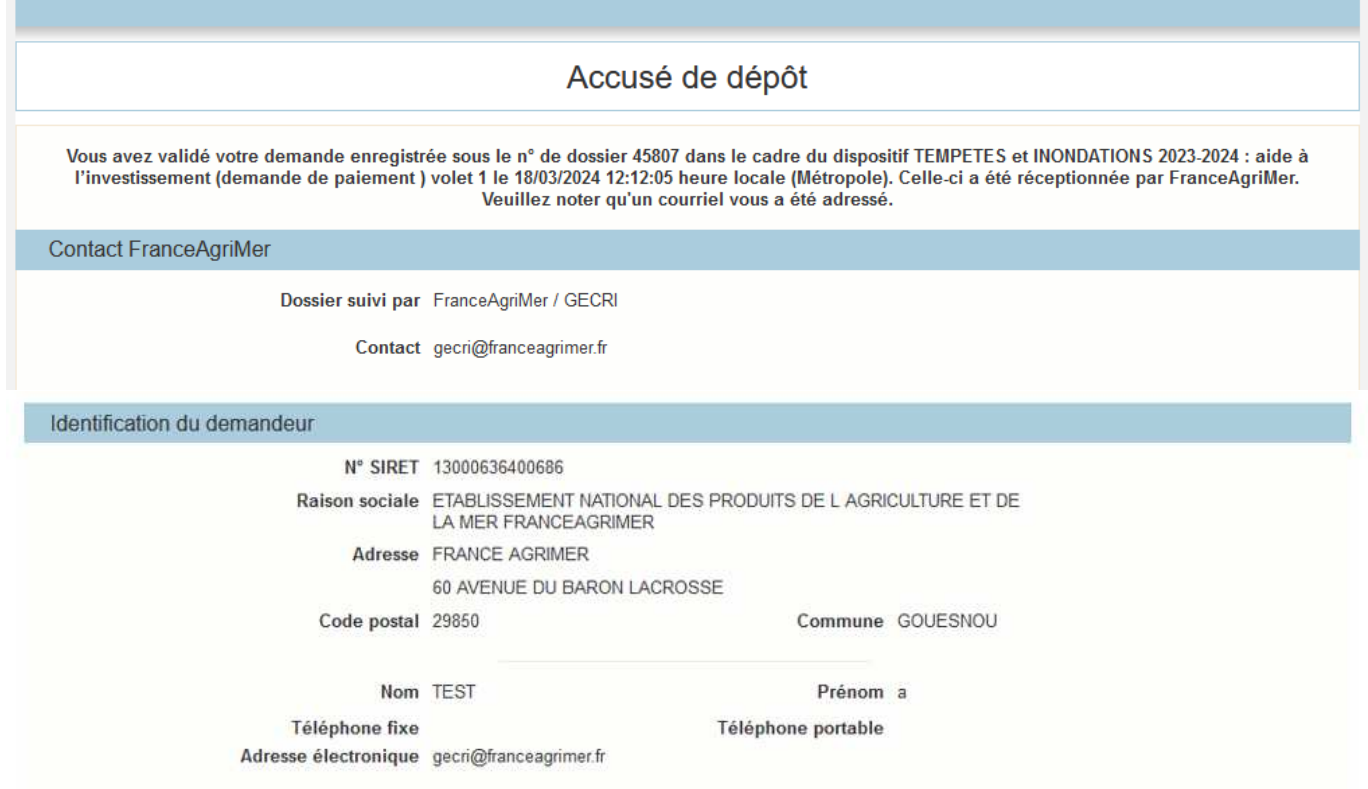

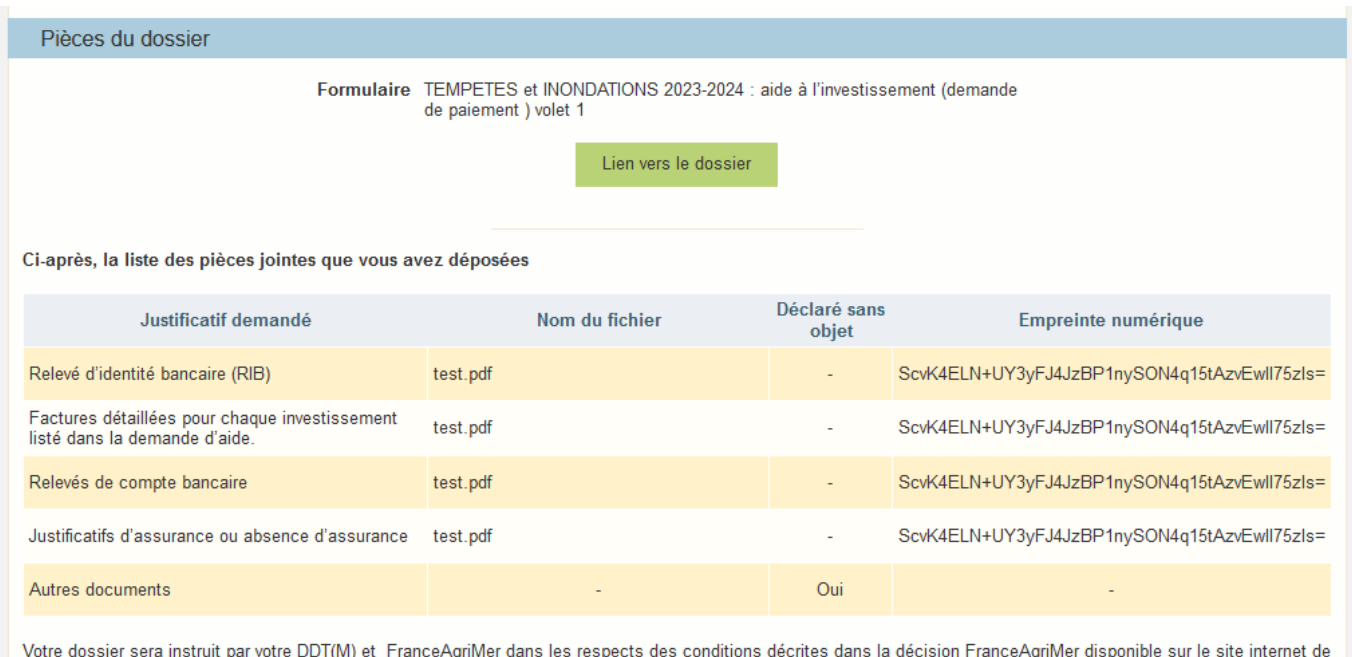

Un courriel vous a été transmis avec l'accusé de dépôt.

FranceAgriMer

Vous pouvez consulter votre demande à tout moment à partir du lien qui se trouve dans le courriel.

**Ce courriel doit impérativement être conservé. Il constitue la preuve de dépôt justifiant que votre demande a été réceptionnée par FranceAgriMer.** 

### **Si vous ne l'avez pas reçu, c'est que votre demande n'est pas valide !**

Votre demande est terminée, vous pouvez fermer l'onglet de votre navigateur.

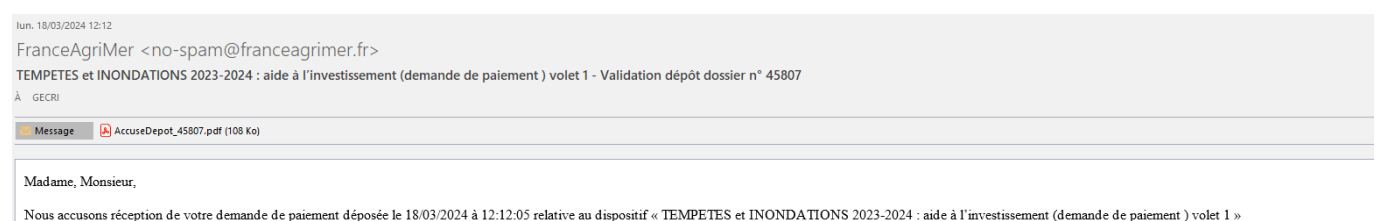

Veuillez noter que vous pourrez consulter votre dossier à tout moment en cliquant sur le lien suivant : http://pad-rec.franceagrimer.fr/pad-presentation/vues/publique/dossier.xhtml?codeIdentification=26adb3ba50b267a3d7e3c5 FranceAgriMer

# **III. Instruction de votre dossier**

Votre dossier sera instruit par les services déconcentrés du Ministère en charge de l'Agriculture et de la souveraineté alimentaire (MASA).

Les services instructeurs et FranceAgriMer réalisent un contrôle administratif des demandes déposées et se réservent le droit de demander toutes les pièces complémentaires qu'ils jugent utiles au contrôle.

FranceAgriMer, votre DDT/M ou la DRAAF sont susceptibles d'effectuer le contrôle de certains critères directement auprès d'autres administrations ou organismes privés.

En cas de non-respect des critères prévus par la présente décision, la demande est rejetée.

# **IV. Foire aux questions PAD téléservice**

**1- J'ai un message d'erreur quand je me connecte au site/je n'arrive pas à y accéder.** 

- o Vérifiez l'adresse utilisée
- o Mettez à jour votre navigateur internet (Internet Explorer, Firefox/Mozilla, Chrome, etc.)
- o Si vous avez une alerte de sécurité de ce type :

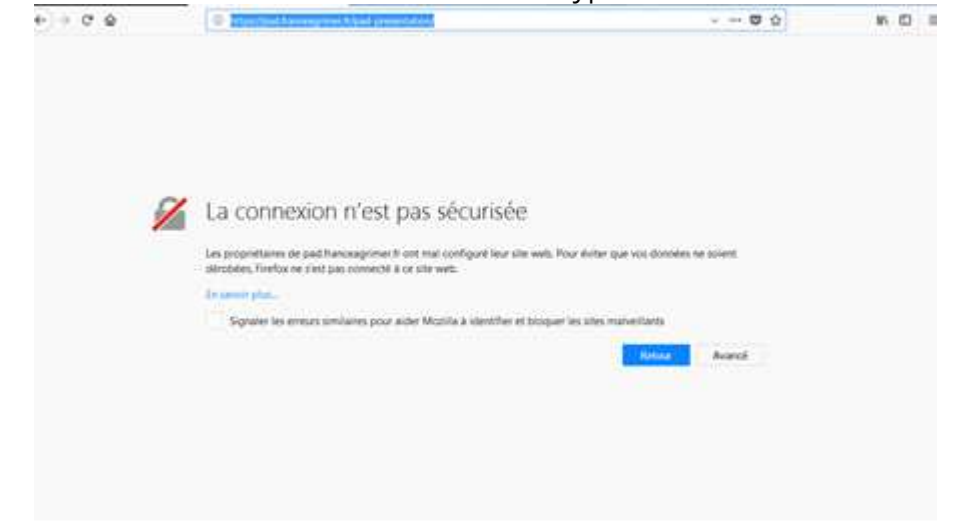

- → Vous pouvez poursuivre sur les sites de FranceAgriMer sans crainte : notre certificat a bien été délivré par une autorité de certification officielle et n'a toujours pas officiellement expiré. Cependant, Google et Mozilla ont préféré agréer une nouvelle autorité. Aussi, FranceAgriMer est actuellement en train de déployer son nouveau certificat sur ses sites.
- $\rightarrow$  Dans cette attente, cliquez sur « avancé » et acceptez FranceAgriMer comme site de confiance.

### **2- Mon numéro SIRET n'est pas reconnu**

Le message « Le numéro SIRET renseigné est invalide » apparaît à la saisie

Vérifier la saisie des numéros, notamment le nombre de zéro et les deux derniers chiffres. Votre SIRET doit impérativement être enregistré et actif dans le répertoire SIRENE.

Si votre SIRET est fermé ou si vous n'avez pas de SIRET vous ne pouvez pas déposer une demande d'aide.

Si vous avez demandé l'exclusion de la liste de diffusion commerciale, voici la procédure à suivre pour accéder à l'aide :

La demande doit être effectuée via le formulaire électronique accessible sur le site insee.fr à l'adresse suivante : https://statut-diffusion-sirene.insee.fr/ Pour utiliser le formulaire électronique, vous devez vous authentifier via France Connect, à partir d'un de vos comptes existants parmi les suivants : « Impots.gouv.fr », « Ameli.fr », « IDN La Poste », « Mobile Connect et Moi » ou « MSA ». Puis vous accédez à la page de changement de votre statut de diffusion publique, vous devez indiquer votre numéro siren (9 chiffres) et votre date de naissance. Cette procédure électronique permet une mise à jour effective du répertoire Sirene sous 2 jours ouvrés.

Vous pourrez le constater en consultant le répertoire Sirene, via le service proposé par l'Insee sur le site internet www.insee.fr, dans la rubrique ''Obtenir un avis de situation au répertoire SIRENE.

### **3- La raison sociale et/ou l'adresse qui s'affichent ne sont pas bonne.**

-Vérifiez que le SIRET saisi est bien le vôtre que le code NIC (les 2 derniers chiffres) est bien le bon.

-Vérifiez éventuellement votre SIRET en saisissant votre SIREN (9 chiffres) sur le répertoire SIRENE de l'INSEE http://avis-situation-sirene.insee.fr/ ou sur le site de **https://annuaire-entreprises.data.gouv.fr/**

-Si vous avez bien saisi votre SIRET mais que l'adresse ou la raison sociale n'est pas bonne, il vous appartient faire mettre à jour ces éléments auprès de l'INSEE. Aucune modification n'est possible sur le site de FranceAgriMer. Vous pouvez néanmoins déposer une demande.

### **4- Je ne connais pas mon SIRET.**

Il vous appartient d'être en possession de ces informations obligatoires. Vous pouvez éventuellement consulter le site https://annuaire-entreprises.data.gouv.fr/pour chercher votre SIRET

### **5- Je n'ai pas reçu le courriel d'initiation de la démarche**

Vérifiez dans le dossier « courriers indésirables » ou « spam » de votre boite de réception électronique. Sinon recommencez la démarche et vérifiez bien la saisie de votre adresse électronique. En effet, une erreur de saisie est souvent à l'origine de la non-réception du courriel

Vérifiez notamment :

- o les séparateurs qui peuvent être confondus : . ou ou \_
- o la présence de chiffres dans l'adresse
- o l'extension com ou fr ou autre

Si vous recommencez la démarche, la première demande ne sera pas prise en compte. CF Q11/12

### **6- Je n'arrive pas à accéder au formulaire en cliquant sur le lien**

Cliquez sur le lien dans le courriel. Essayez de changer de navigateur.

FranceAgriMer <no-spam@franceagrimer.fr> Demande d'aide Indemnisation des pertes des filières CERISE et/ou NOIX - Initialisation Dossier 44248 - NON VALIDÉ À GECRI

Votre dossier porte le numéro n° 44248.

ATTENTION, ce courriel ne constitue pas une preuve dépôt.

Pour être recevables et instruites par FranceAgriMer, les demandes doivent être validées après avoir complété tous les champs du formulaire requis et téléversé toutes les pièces requises.

Les demandes doivent être déposées et validées au plus tard le dd/mm/2023 à 14h00

Après validation votre demande sera au statut "déposé" et ne pourra plus être modifiée et vous recevrez un accusé de réception.

Lien d'accès personnel vers votre dossier (A conserver) : http://pad-rec.franceagrimer.fr/pad-presentation/vues/publique/dossier.xhtml? codeIdentification=1704680513f72c2314b83829be7bdb24

Adresse de contact : gecri@franceagrimer.fr

L'équipe gestion de crise de FranceAgriMer

Cliquez ensuite sur le bouton ACCEDER AU FORMULAIRE

### **7- Je n'ai pas reçu le courriel avec l'attestation de dépôt**

Vérifiez dans le dossier « courriers indésirables » ou « spam » de votre boite de réception électronique. Vérifiez à partir du lien se trouvant dans le courriel transmis lors de l'initialisation de la démarche que votre demande est bien validée et pas seulement enregistrée. Sinon, cf. point précédent.

### **8- Je ne suis pas sûr d'avoir validé ma demande**

Vérifiez à partir du lien se trouvant dans le courriel transmis lors de l'initialisation de la démarche que votre demande est bien validée et pas seulement enregistrée.

### **9- Je n'arrive pas à enregistrer le formulaire**

Sur le formulaire, vérifiez que tous les champs marqués d'une étoile rouge sont bien renseignés, que les cases à cocher sont cochées et qu'il n'y a pas de message d'alerte (rouge) vous informant de votre inéligibilité.

### **10- Je n'arrive pas à valider ma demande**

**Vérifiez que les pièces obligatoires sont bien téléchargées** (pièces téléchargées ou case cochée).

D'autres pièces ne sont pas obligatoires pour l'enregistrement mais peuvent être nécessaires à l'éligibilité de votre dossier :

 $\rightarrow$  Si vous n'êtes pas concerné par ces deux documents, cochez la case « déclarer sans objet » pour pouvoir valider.

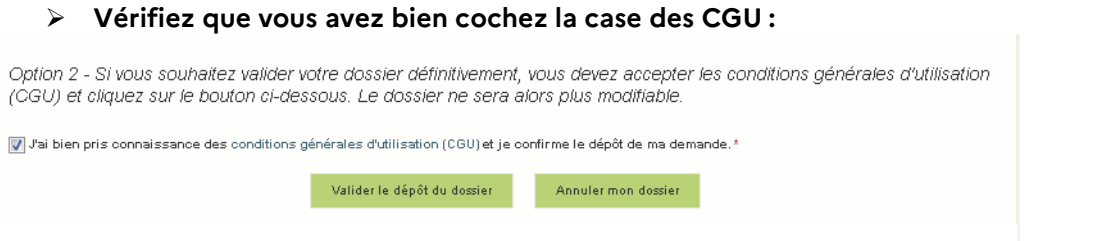

### **11- Puis je déposer plusieurs demandes ?**

Non, une **seule demande validée est prise en compte**. Si vous souhaitez corriger votre demande cf Q12.

### **12- Ma demande est validée mais je me suis trompé et je souhaite la corriger**

Il n'est pas possible de corriger la demande validée, demandez à FranceAgriMer (gecri@franceagrimer.fr) de vous RETOURNER le dossier pour correction AVANT la date limite de dépôt.

### **13- Je n'ai pas validé ma demande**

Votre demande ne sera pas prise en compte. Il est impératif de valider une demande au plus tard **à la date indiquée dans la décision.** 

**Cf. Q7 8, 9, 10** 

### **14- Contact support aide à la saisie.**

Si vous ne trouvez pas les réponses à vos questions dans cette procédure et sur le site de FranceAgriMer vous pouvez contacter FranceAgriMer par courriel en décrivant précisément votre problème ou le blocage rencontré afin qu'une solution précise vous soit apportée. gecri@franceagrimer.fr

### **15- Je souhaite vérifier que vous avez bien reçu ma demande et mes documents.**

Un accusé de dépôt est envoyé sur votre adresse mail. Aucune autre confirmation ne sera faite. Si vous n'avez pas reçu cet accusé, voir Q7.

# **V. Contact**

**FranceAgriMer** : gecri@franceagrimer.fr Consultez la FAQ en ligne sur le site de FranceAgriMer